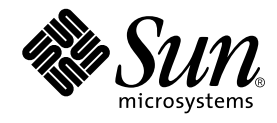

# インストールガイド

Forte Developer 7

Sun Microsystems, Inc. 4150 Network Circle Santa Clara, CA 95054 U.S.A. 650-960-1300

Part No. 816-4915-10 2002 年 6 月 , Revision A Copyright © 2002 Sun Microsystems, Inc., 4150 Network Circle, Santa Clara, California 95054, U.S.A. All rights reserved.

Sun Microsystems, Inc. は、この製品に組み込まれている技術に関連する知的所有権を持っています。具体的には、これらの知的所 有権には http://www.sun.com/patents に示されている 1 つまたは複数の米国の特許、および米国および他の各国における 1 つまたは複数のその他の特許または特許申請が含まれますが、これらに限定されません。

本製品はライセンス規定に従って配布され、本製品の使用、コピー、配布、逆コンパイルには制限があります。本製品のいかなる 部分も、その形態および方法を問わず、 Sun およびそのライセンサーの事前の書面による許可なく複製することを禁じます。

フォント技術を含む第三者のソフトウェアは、著作権法により保護されており、提供者からライセンスを受けているものです。 本製品の一部は、カリフォルニア大学からライセンスされている Berkeley BSD システムに基づいていることがあります。UNIX は、X/Open Company Limited が独占的にライセンスしている米国ならびに他の国における登録商標です。

Sun、Sun Microsystems、Forte、Java、iPlanet、NetBeans および docs.sun.com は、米国およびその他の国における米国 Sun Microsystems, Inc. (以下、米国 Sun Microsystems 社とします) の商標もしくは登録商標です。

すべての SPARC の商標はライセンス規定に従って使用されており、米国および他の各国における SPARC International, Inc. の商標 または登録商標です。SPARC の商標を持つ製品は、Sun Microsystems, Inc. によって開発されたアーキテクチャに基づいていま す。

サンのロゴマークおよび Solaris は、米国 Sun Microsystems 社の登録商標です。

すべての SPARC 商標は、米国 SPARC International, Inc. のライセンスを受けて使用している同社の米国およびその他の国における 商標または登録商標です。SPARC 商標が付いた製品は、米国 Sun Microsystems 社が開発したアーキテクチャに基づくものです。 Netscape および Netscape Navigator は、米国ならびに他の国におけるNetscape Communications Corporation の 商標または登録商 標です。

Sun f90 / f95 は、米国 Cray Inc. の Cray CF90™ に基づいています。

libdwarf and lidredblack are Copyright 2000 Silicon Graphics Inc. and are available under the GNU Lesser General Public License from http://www.sgi.com.

Federal Acquisitions: Commercial Software -- Government Useres Subject to Standard License Terms and Conditions 本書は、「現状のまま」をベースとして提供され、商品性、特定目的への適合性または第三者の権利の非侵害の黙示の保証を含 み、明示的であるか黙示的であるかを問わず、あらゆる説明および保証は、法的に無効である限り、拒否されるものとします。 本製品が、外国為替および外国貿易管理法 (外為法) に定められる戦略物資等 (貨物または役務) に該当する場合、本製品を 輸出または日本国外へ持ち出す際には、サン・マイクロシステムズ株式会社の事前の書面による承諾を得ることのほか、 外為法および関連法規に基づく輸出手続き、また場合によっては、米国商務省または米国所轄官庁の許可を得ることが必

要です。

原典 : *Installation Guide* Part No: 816-2466-10 Revision A

© 2002 by Sun Microsystems, Inc.

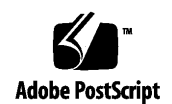

ii インストールガイド • 2002 年 6 月

# 目次

はじめに **ix**

- **1.** インストールの準備 **1** ソフトウェアのインストールの概要 1 システム条件 2
- **2. CD-ROM** からのソフトウェアのインストール **5** 旧リリースのソフトウェアのサポート 5 試用版ソフトウェアからのアップグレード 6 ソフトウェアのインストール手順 6 製品のシリアル番号の検索 7 ローカルまたはリモートのインストールの選択 7 グラフィカルユーザーインタフェースのインストーラの使い方 11 コマンド行を使用したソフトウェアのインストール 15 バッチインストールの使用 19 Solaris JumpStart インストーラの使用 23

PATH 変数と MANPATH 変数の変更 24

Forte Developer ツールにアクセスするための PATH 環境変数の設定 24

Forte Developer マニュアルページにアクセスするための MANPATH 環境変 数の設定 25

目次 iii

適当な環境変数への変更内容の追加 26

**3.** ダウンロードしたソフトウェアのインストール **29** 旧リリースのソフトウェアのサポート 29 試用版ソフトウェアからのアップグレード 30 ソフトウェアのインストール手順 30 製品のシリアル番号の検索 30 ローカルまたはリモートのインストールの選択 31 グラフィカルユーザーインタフェースのインストーラの使い方 35 コマンド行を使用したソフトウェアのインストール 40

バッチインストールの使用 44

Solaris JumpStart インストーラの使用 47

追加ソフトウェアのインストール 49

PATH 変数と MANPATH 変数の変更 49

Forte Developer ツールにアクセスするための PATH 環境変数の設定 50

Forte Developer マニュアルページにアクセスするための MANPATH 環境変 数の設定 51

適当な環境変数への変更内容の追加 51

- **4.** アンインストーラによるソフトウェアのアンインストール **55** ローカルアンインストールとリモートアンインストールの選択 56 グラフィカルユーザーインタフェースのアンインストーラの使い方 57 コマンド行アンインストーラの使い方 59 バッチアンインストーラの使い方 60
- **5.** トラブルシューティング **63**

製品登録の問題 63

インストールの失敗をどのように突き止めて修正しますか。 63

productregistry ファイルが破損している場合、どのように対処します か。 64

iv インストールガイド • 2002 年 6 月

ログファイルとシリアル番号ファイル 65

- インストールのログファイルは、どのように表示しますか。 65
- インストールされているシリアル番号はどのように検索しますか。 65
- 自分のシリアル番号を忘れてしまった場合は、どのように対処します か。 66
- システムの修正 66
	- シンボリックリンクがポイントするディレクトリにインストールするには、 どのようにしますか。 66
	- インストーラを呼び出すとシステムが動かなくなるのはなぜですか。 67
- **A. Forte Developer 7** コンポーネントおよびパッケージ **69**
- **B. Solaris** パッチの識別および説明 **79**

用語集 **81**

索引 **83**

vi インストールガイド • 2002 年 6 月

# 表目次

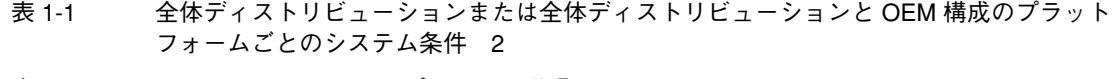

- 表 2-1 batch\_installer オプションの説明 20
- 表 2-2 batch\_installer コマンドおよびオプションを使用したインストールのシナリオ 21
- 表 3-1 batch installer オプションの説明 45
- 表 3-2 batch\_installer コマンドおよびオプションを使用したインストールのシナリオ 46
- 表 A-1 Solaris SPARC プラットフォーム版 に対応する Forte Developer 製品パッケージのメタク ラスタコンポーネント 70
- 表 A-2 SPARC プラットフォーム版 に対応する Forte Developer 製品パッケージコンポーネン ト 71
- 表 B-1 Solaris 7 SPARC プラットフォーム版の Forte Developer 7 ソフトウェアとともにインス トールされているパッチ番号と説明 79
- 表 B-2 Solaris 8 SPARC プラットフォーム版の Forte Developer 7 ソフトウェアとともにインス トールされているパッチ番号と説明 79

viii インストールガイド • 2002 年 6 月

# はじめに

このマニュアルでは、 次の作業手順について説明します。

- Forte™ Developer 7 ソフトウェアおよびシリアル番号のインストール
- Forte Developer 7 ソースディストリビューションソフトウェアまたは Sun Performance Library 7 ソフトウェアのインストール
- ソフトウェアの削除
- インストールに関する問題のトラブルシューティング

このマニュアルは、ソフトウェアのインストールを行うシステム管理者を対象にして います。 Solaris™ のオペレーティング環境と UNIX のコマンドについて多少の知識 が必要となります。

# 書体と記号について

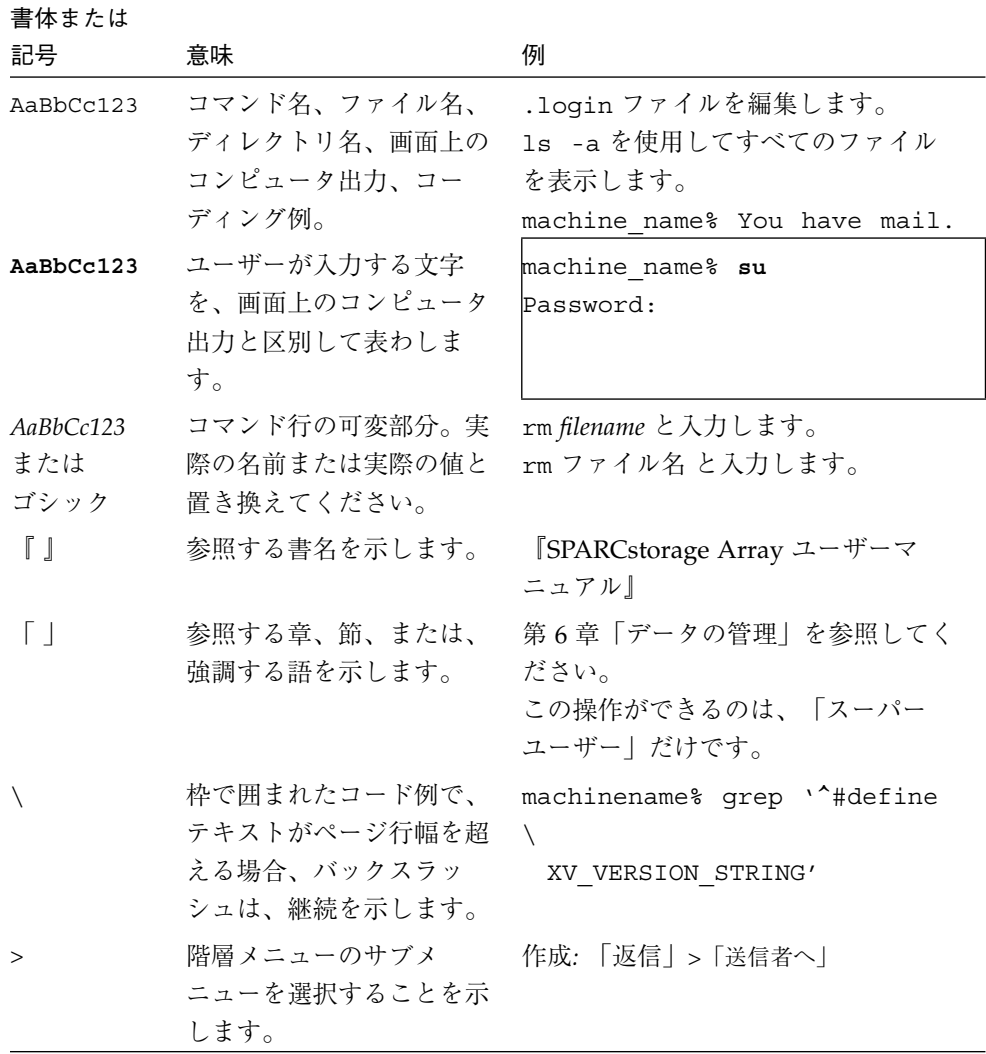

x インストールガイド • 2002 年 6 月

### シェルプロンプトについて

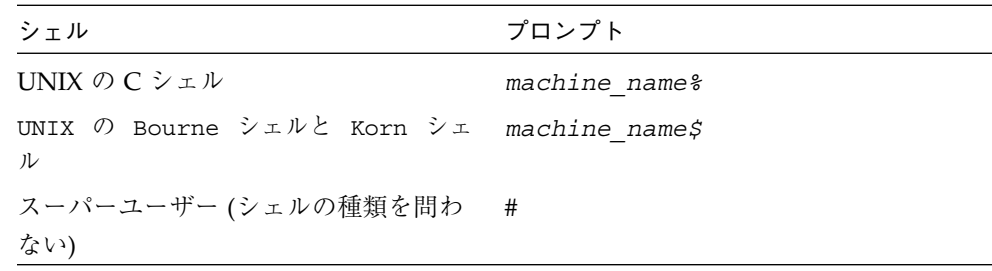

#### **Forte Developer** マニュアルへのアクセス

Forte Developer の製品マニュアルには、以下からアクセスできます。

■ 製品マニュアルは、ご使用のローカルシステムまたはネットワークの製品にインス トールされているマニュアルの索引から入手できます。 /opt/SUNWspro/docs/ja/index.html

製品ソフトウェアが /opt 以外のディレクトリにインストールされている場合は、シ ステム管理者に実際のパスをお尋ねください。

- マニュアルは、docs.sun.comの Web サイトで入手できます。 次のタイトルのマ ニュアルは、インストールされている製品のマニュアルの索引から入手できます (docs.sun.com Web サイトでは入手できません)。
	- **『Standard C++ Library Class Reference』**
	- 『標準 C++ ライブラリ・ユーザーズガイド』
	- 『Tools.h++ クラスライブラリ・リファレンスマニュアル』
	- 『Tools.h++ ユーザーズガイド』

インターネットの docs.sun.com Web サイト (http://docs.sun.com) から、サン のマニュアルを読んだり、印刷したり、購入することができます。マニュアルが見つ からない場合はローカルシステムまたはネットワークの製品とともにインストールさ れているマニュアルの索引を参照してください。

注 **-** Sun では、本マニュアルに掲載した第三者の Web サイトのご利用に関しまして は責任はなく、保証するものでもありません。また、これらのサイトあるいはリ ソースに関する、あるいはこれらのサイト、リソースから利用可能であるコンテ ンツ、広告、製品、あるいは資料に関して一切の責任を負いません。Sun は、こ れらのサイトあるいはリソースに関する、あるいはこれらのサイトから利用可能 であるコンテンツ、製品、サービスのご利用あるいは信頼によって、あるいはそ れに関連して発生するいかなる損害、損失、申し立てに対する一切の責任を負い ません。

#### アクセスできる製品マニュアル

Forte Developer 7 製品マニュアルは、技術的な補足をすることで、ご不自由なユー ザーの方々にとって読みやすい形式のマニュアルを提供しております。アクセス可能 なマニュアルは以下の表に示す場所から参照することができます。製品ソフトウェア が /opt 以外のディレクトリにインストールされている場合は、システム管理者に実 際のパスをお尋ねください。

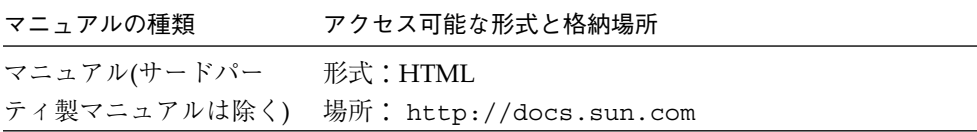

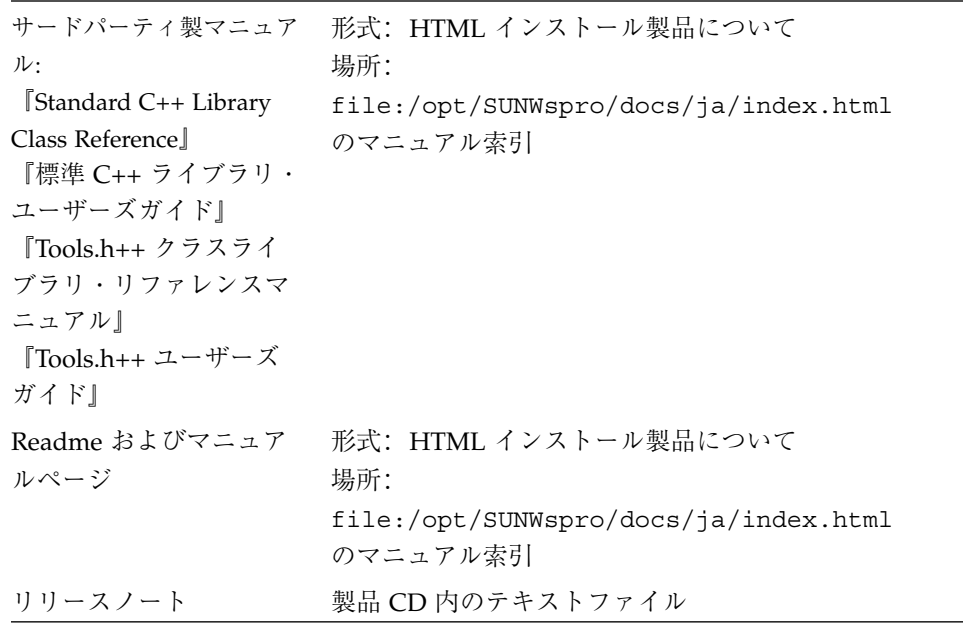

# ご意見の送付先

米国 Sun Microsystems, Inc. では、マニュアルの向上に力を注いでおり、ユーザーの ご意見やご提案をお待ちしております。ご意見などがありましたら、次のアドレスま で電子メールをお送りください。

docfeedback@sun.com

# テクニカルサポートへの連絡先

テクニカルサポートへは、以下の URL から連絡することができます。

http://www.sun.co.jp/forte/developer/support.html

はじめに xiii

xiv インストールガイド • 2002 年 6 月

# 第1章

# インストールの準備

この章では、次の項目について説明します。

- ソフトウェアのインストールの概要
- システム条件

#### ソフトウェアのインストールの概要

この節では、Forte™ Developer 7 ソフトウェア、シリアル番号、およびサポートソフ トウェアをインストールする一般的な手順について説明します。

- 1. アプリケーションサーバーがこのリリースの最低条件を満たしている必要がありま す。 2 ページの「システム条件」 を参照してください。
- 2. 製品のインストール時にシリアル番号をインストールする必要があります。 CD-ROM からの製品とシリアル番号のインストールについては、第 2 章 を参照し てください。また、Web からダウンロードしてインストールする場合は、第 3 章 を参照してください。
- 3. Forte™ Developer 7 製品をインストールして、Forte™ for Java™ のコンパイラソ フトウェアとして使用する場合、Forte Developer 7 のインストールパスのメモを 取っておいてください。 Forte for Java 製品インストールに絶対パスを設定する必 要があります。 詳細については、http://www.sun.co.jp/forte/ffj を参照 してください。

マニュアルの指示どおりに作業を行うと、Forte Developer ソフトウェアを使用する準 備が整います。

# システム条件

このリリースの Forte Developer は、全体ディストリビューションまたは全体ディス トリビューションと OEM 構成の Solaris™ オペレーティング環境 SPARC™ プラット フォームのバージョン 7、8、9 をサポートします。

注 **-** ディスク容量の条件、およびこのリリースに関する最新の情報については、 http://www.sun.co.jp/forte/fcc の Forte Developer 7 Compiler Collection Web サイトに掲載されているリリースノートを参照してください。

表 1-1 に、全体ディストリビューションまたは全体ディストリビューションと OEM 構成の各プラットフォームに必要なシステム条件を示します。

表 1-1 全体ディストリビューションまたは全体ディストリビューションと OEM 構成の プラットフォームごとのシステム条件

| Solaris SPARC Platform バージョン 7、8、または 9 |                                                          |  |
|----------------------------------------|----------------------------------------------------------|--|
| システム                                   | Ultra 60 360 MHzSun blade 100 500 MHz を推奨<br>Ultra 10 以上 |  |
| モニター                                   | 1152 x 900 解像度; 15″ カラーモニター                              |  |
| メモリー                                   | 256 M バイト以上、768 M バイトを推奨                                 |  |
| スワップ空間1                                | 512 M バイト以上、1024 M バイトを推奨                                |  |
| ディスク容量                                 | 1.5 ギガバイト                                                |  |
| 周辺装置                                   | CD-ROM ドライブ                                              |  |
| OS の構成                                 | 全体ディストリビューションまたは全体ディストリビュー<br>ションとOEM                    |  |

1.スワップ空間のチェックには、 swap -s コマンドを使用してください。

スワップ空間を追加するには、以下を実行します。

1. スーパーユーザーになります。

```
% su
Password:root-password
```
2. ディレクトリを選択してスワップ空間を追加するファイルを作成します。 次のコマン ドを使用してください。

mkfile -n <*size*[*m|k|b*]> *directory/*<*swapfilename*>

このコマンドで、<*size*[*m*|*k*|*b*]> にはスワップファイルのサイズを指定します。*m* は メガバイト、*k* はキロバイト、*b* はブロックを意味しています。*directory* にはスワッ プ空間を追加するアクセス権のあるディレクトリを指定します。 例えば、16mswap という名前の 16M バイトのスワップファイルを作成するには、次の通り入力します。

```
# mkfile -n 16m /directory/16mswap
```
詳細は、mkfile のマニュアルページを参照してください。

3. 次の通り入力して、ファイルが作成されたかどうか確認します。

# **ls -l** /*directory*/**16mswap**

4. swap コマンドを実行して、追加するスワップ空間を指定します。

# **swap -a** /*directory*/**16mswap**

5. 次の通り入力して、スワップ空間が追加されたかどうか確認します。

# **swap -s**

第 1 章 インストールの準備 3

インストールガイド • 2002 年 6 月

第2章

# CD-ROM からのソフトウェアのインス トール

この章では、製品 CD-ROM から Forte™ Developer 7 ソフトウェアとシリアル番号を インストールするための具体的な手順について説明します。

注 **-** ソフトウェアのインストールに pkgrm コマンドを使用しないようにしてくださ い。 提供されているインストーラを使用してください。

### 旧リリースのソフトウェアのサポート

同一マシン上で、旧リリースの Forte Developer と新リリースの Forte Developer の両 方をサポートするには、旧リリースの Forte Developer または Sun WorkShop がイン ストールされているディレクトリとは別のディレクトリを新しいリリースのインス トール先に選択してください。たとえば、旧リリースの開発支援ツールが /opt にイ ンストールされている場合は、十分なディスク空き容量を持つファイルシステムに新 しいディレクトリを作成し、このディレクトリに新しい開発支援ツールをインストー ルします。たとえば、次のようにします。

/opt/

旧バージョンのディレクトリ

/export/home3/tools

新バージョンのディレクトリ

インストールが完了したら、環境変数 PATH と MANPATH を修正し、新しいディレク トリを使用するように設定します。 新しいリリースを使用するために変数を設定する 詳細については、24 ページの「PATH 変数と MANPATH 変数の変更」 を参照してくだ さい。

### 試用版ソフトウェアからのアップグレード

試用版ソフトウェアから購入版ソフトウェアにアップグレードする場合、ソフトウェ ア製品を再インストールする必要はありません。 提供されているインストーラを使用 して、永久的なシリアル番号をインストールする必要があります。 この章で説明され ている手順に従い、シリアル番号を正しく入力したら、インストーラを終了できま す。

#### ソフトウェアのインストール手順

Forte Developer 7 のインストーラを実行するには、2 種類の方法があります。

- GUI (グラフィカルユーザーインタフェース) を使用する方法 (詳細については 11 ページの「グラフィカルユーザーインタフェースのインストーラの使い方」 を参 照してください)
- グラフィカルユーザーインタフェース機能がない場合に選択する installer コマ ンド行インストールプログラムを使用する方法 (詳細については、15 ページの「コ マンド行を使用したソフトウェアのインストール」 を参照してください)。 コマン ド行インストールでは、バッチインストーラ (19 ページの「バッチインストールの 使用」) および JumpStart インストーラ (23 ページの「Solaris JumpStart インス トーラの使用」) も使用します。

7 ページの「ローカルまたはリモートのインストールの選択」に進んで、ローカルま たはリモートのいずれでインストールするかを決定してください。

6 インストールガイド • 2002 年 6 月

#### 製品のシリアル番号の検索

製品を購入すると、製品パッケージに封入されているカードにシリアル番号が記載さ れています。 この番号を、インストール時にインストーラの「シリアル番号を入力」 区画に入力します。

#### ローカルまたはリモートのインストールの選択

ローカルインストールでは、1 台のマシンをソースマシン兼ターゲットマシンとして 使用します。リモートインストールではソースマシンとターゲットマシンが異なりま す。 ソースマシンにはダウンロードしたソフトウェアファイルとインストーラが置か れ、ターゲットマシンはソフトウェアをインストールするために使用されます。

ローカルインストールとリモートインストールには次の 3 つの種類があります。

- ローカルインストール ソースマシンとターゲットマシンが同じです。 11 ページの 「グラフィカルユーザーインタフェースのインストーラの使い方」、15 ページの 「コマンド行を使用したソフトウェアのインストール」、または 19 ページの 「バッチインストールの使用」 へ進みます。
- リモートインストール 1 ターゲットマシンを使用して、ソースマシンにソフト ウェアをインストールします。 7 ページの「リモートインストール 1」 に進みま す。
- リモートインストール 2 ターゲットマシンを使用して、ソースマシン から ター ゲットマシン に ソフトウェアをインストールします。 8 ページの「リモートイン ストール 2」 に進みます。

#### リモートインストール 1

リモートインストール 1 では、ターゲットマシンを使用して、ソースマシンにソフト ウェアをインストールします。次の手順に従ってください。

1. ターゲットマシンで、コマンド行に次のコマンドを入力します。 これで、クライアン トにアクセスできるようになります。

% **/usr/openwin/bin/xhost +** *source-machine-name*

*source-machine-name* には、ソースマシンで /usr/bin/hostname コマンドを実行し たときに出力される名前を入力します。

2. ソースマシンにログインし、次のコマンドを入力して、スーパーユーザー (root) にな ります。

# **rlogin** *source-machine-name* **-l** *root* Password:*root-password*

3. ディスプレイを使用しているモニターに設定します。

C シェルを使用する場合は、次のコマンドを入力します。

# **setenv DISPLAY** *hostname***:0.0**

Bourne シェルを使用する場合は、次のコマンドを入力します。

```
# DISPLAY=hostname:0.0
# export DISPLAY
```
Korn シェルを使用する場合は、次のコマンドを入力します。

# **export DISPLAY=***hostname***:0.0**

*hostname* には、/usr/bin/hostname コマンドの出力内容を入力します。

- 4. コンピュータのディスクドライブに CD-ROM を挿入することにより、製品ファイル へ移動します。
- 5. 11 ページの「グラフィカルユーザーインタフェースのインストーラの使い方」、15 ページの「コマンド行を使用したソフトウェアのインストール」、または 19 ページの 「バッチインストールの使用」 へ進みます。

リモートインストール 2

リモートインストール 2 では、ターゲットマシンを使用して、ソースマシン から ターゲットマシン に ソフトウェアをインストールします。次の手順に従ってくださ い。

注 **-** 手順 1、手順 2、手順 3、および 手順 4 はソースマシンで実行します。

1. 次のコマンドを入力して、スーパーユーザー (root) になります。

% **su** Password:*root-password*

2. /etc/dfs/dfstab ファイルに、次の行を追加して、製品イメージを NFS ファイル システムとして共有します。

share -F nfs -o ro /cdrom/ml devpro v10n1 sparc

3. 次のコマンドを入力して、ソースマシンが NFS サーバーであることを確認します。

# **ps -ef | grep nfsd**

nfsd が実行されていれば、次のように表示されます。

root 237 1 17 Jun 04 ?0:00 /usr/lib/nfs/nfsd -a 16

表示内容が異なる場合には、次のコマンドを入力して nfsd を起動します。

```
# /etc/init.d/nfs.server start
# ps -ef | grep nfsd
```
上記の例のように出力が表示されます。表示内容が異なる場合は、システム管理者ま たはご購入先にお問い合わせください。

nfsd が実行されている場合は、次のコマンドを入力して製品イメージを使用可能に します。

# **/usr/sbin/shareall**

4. 次のように入力して、ソースマシンが製品ディレクトリをエクスポートしていること を確認します。

# **/usr/sbin/dfshares**

次に示すような画面が表示されます。

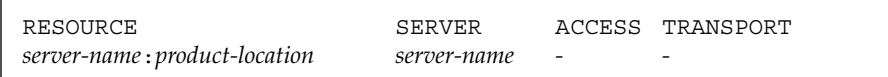

- 注 **-** 手順 5, 手順 6, 手順 7, 手順 8, 手順 9 および 手順 10 はターゲットマシンで実行し ます。
- 5. ターゲットマシンで、コマンド行に次のコマンドを入力します。 これで、クライアン トにアクセスできるようになります。

% **/usr/openwin/bin/xhost +** *source-machine-name*

6. ターゲットマシンで、スーパーユーザー (root) としてログインします。

% **su** Password:*root-password*

7. ターゲットマシン上で、次の通り入力して新規ディレクトリを作成します。

# **mkdir /***install*

8. 次のように入力して、製品ファイルをマウントします。

# **mount** *source-machine*:/**cdrom**/**ml\_devpro\_v10n1\_sparc** /*install*

9. 次の通り入力して 手順 7 で作成したディレクトリに移動します。

# **cd** /*install*

10 インストールガイド • 2002 年 6 月

10. ディスプレイを使用しているモニターに設定します。

C シェルを使用する場合は、次のコマンドを入力します。

```
# setenv DISPLAY hostname:0.0
```
Bourne シェルを使用する場合は、次のコマンドを入力します。

```
# DISPLAY=hostname:0.0
# export DISPLAY
```
Korn シェルを使用する場合は、次のコマンドを入力します。

# **export DISPLAY=***hostname***:0.0**

*hostname* には、/usr/bin/hostname コマンドの出力内容を入力します。

11. 11 ページの「グラフィカルユーザーインタフェースのインストーラの使い方」、15 ページの「コマンド行を使用したソフトウェアのインストール」、または 19 ページの 「バッチインストールの使用」 へ進みます。

#### グラフィカルユーザーインタフェースのインストーラの 使い方

ここでは、インストーラを使用して Forte Developer 7 ソフトウェアとシリアル番号 をインストールする方法について説明します。

注 **-** ソフトウェアのインストールに pkgrm コマンドを使用することは避けてくださ い。 提供されているインストーラを使用してください。

1. ローカルまたはリモートインストールを選択します。

7 ページの「ローカルまたはリモートのインストールの選択」 を参照してください。

2. ディスクドライブに CD-ROM を挿入することにより、製品ソフトウェアへ移動しま す。

3. 個別のシェル ウィンドウで次のコマンドを入力することにより、クライアントにアク セスすることができます。

% **xhost +**

4. スーパーユーザー (root) になっていない場合は、次のように入力します。

% **su** Password:*root-password*

5. インストーラを起動するには、CD-ROM ソフトウェアにおいてインストーラアイコン をダブルクリックします。

インストーラを呼び出す別の種類の方法を次に示します。

a. 次のコマンドを入力して、CD-ROM ディレクトリに移動します。

# **cd** /**cdrom**/**ml\_devpro\_v10n1\_sparc**

b. 次のように入力して、インストーラを起動します。

# **./installer**

注 **-** インストーラをバックグラウンドで実行しないでください。

インストーラが起動する前に、Forte Developer 7 ソフトウェアがインストールされて いるか、複数の旧バージョンの Forte Developer リリースがシステムにインストール されているか、またはその他のバージョンの Forte Developer が同じディレクトリに インストールされているかのメッセージが表示されます。

6. メッセージに応答し、継続する場合に **y** を入力します。Forte Developer の旧バー ジョンを削除する必要がある場合は、**n** を入力して 第 4 章 に進みます。

インストーラを起動すると、開始画面が表示されます。

7. 開始画面で「次へ」をクリックします。 ソフトウェアの試用および購入ライセンス契約書区画が表示されます。

12 インストールガイド • 2002 年 6 月

- 8. ソフトウェアの試用および購入ライセンス契約書区画から、「同意する」をクリック します。「同意しない」を選択した場合、インストールを継続できません。 「次へ」 をクリックして、「製品の選択」区画に進みます。
- 9. 「デフォルトインストール」列または「カスタムインストール」列にあるボタンをク リックして、インストールするソフトウェアを選択します。
	- 注 **-** デフォルトで選択される「Solaris patches for Forte Developer 7 software」で は、パッチがインストールされます。すでにパッチをインストールした場合、デ フォルトのパッチをインストールしてもシステムの性能は落ちません。 パッチ の詳細については、各パッチディレクトリ の README ファイルを参照してく ださい。

デフォルトインストールでは、すべてのコンポーネントとそれらの機能に関連するす べてのオンラインドキュメントがインストールされます。

カスタムインストールでは、インストールするコンポーネントを選択できます。

10. 「次へ」をクリックして、「インストールディレクトリの選択」に進みます。 ソフト ウェアのインストールディレクトリを /opt 以外に変更するかどうかを決定しま す。

旧バージョンの Forte Developer を使用しているマシンに新バージョンの Forte Developer をインストールする場合は、5 ページの「旧リリースのソフトウェアのサ ポート」 を参照してください。

選択したインストールディレクトリは、この Web Start セッションのデフォルトのイ ンストールディレクトリになります。

- /opt にインストールする場合、「次へ」をクリックします。 Forte Developer ソ フトウェアが /opt にインストールされている場合、別のインストールディレクト リを選択する必要があります。
- /opt 以外のディレクトリにソフトウェアをインストールする場合、テキスト フィールドに新しい場所を入力するか、別の場所をブラウズします。インストール ディレクトリを選択したら「次へ」をクリックします。
- 11. (オプション) カスタムインストールのみの場合、「コンポーネントの選択」区画で、 インストールするコンポーネントを選択します。 コンポーネントの選択が完了した ら、「次へ」をクリックします。

- 注 **-** 複数の製品をカスタムインストールしている場合、製品ごとに異なる「コンポー ネントの選択」区画が表示されます。
- 12. インストールを継続する場合は、「次へ」をクリックします。 シリアル番号の入力区画が表示されます。
- 13. テキストボックスに 26 文字のシリアル番号を入力するか、「60日間の試用」ボタンを クリックして、試用シリアル番号を生成します。「次へ」をクリックします。
	- 注 **-** 試用版ソフトウェアからアップグレードする場合、永久シリアル番号の入力後に インストーラを終了できます。

インストーラによってディスク容量がチェックされた後、「インストールの準備完 了」区画が表示されます。

- 注 **-** home*directory-name*という名前のディレクトリに製品をインストールした場合、 インストーラにより、ディスク容量が不足しているという警告がなされます。こ のメッセージは無視することができ、引き続きインストールを実行できます。
- 14. 「インストールの準備完了」区画で、インストールする項目を確認します。選択が完 了したら、「インストール開始」をクリックしてインストールを開始します。 インストールする項目を追加する場合、「戻る」をクリックして「製品の選択」ウィ ンドウに戻り、追加する項目を選択します。 「次へ」をクリックして「インストール の準備完了」区画に戻ります。
- 15. 「次へ」をクリックしてインストールを進めます。 インストールの状況を示す進捗バーが表示されます。
- 16. 「インストールの一覧」ウィンドウでメッセージを確認した後、「終了」をクリック して、インストールを終了します。
- 17. ディスクドライブから CD-ROM を取り出します。
- 18. リモートインストールを実行した場合は、次の手順に進みます (リモートインストー ルを実行しなかった場合は、手順 19 に進みます)。 リモートインストール 1 の場合
- 14 インストールガイド 2002 年 6 月

a. 次のコマンドで、クライアントからのアクセスを不能にします。

% **/usr/openwin/bin/xhost -** *source-machine-name*

b. 次のコマンドを入力して、ソースマシンでスーパーユーザーを終了します。

```
# exit
```
リモートインストール 2 の場合

● ターゲットマシンで、次のコマンドを入力して /*install* ディレクトリのマウントを解 除します。

# **umount** /*install*

19. スーパーユーザーを終了します。

# **exit**

20. 次のように入力して、クライアントへのアクセスを不可にします。

% **/usr/openwin/bin/xhost -** *target-machine-name*

- 21. 新機能、問題点と対処方法、マニュアルの問題点、ソフトウェアのエラー訂正につい ての詳細は、/opt/SUNWspro/docs/ja/index.html にある README ファイル (html) をよく読みます。 README ファイルのテキスト版は、 /opt/SUNWspro/READMEs/ja にあります。
- 22. 24 ページの「PATH 変数と MANPATH 変数の変更」の手順に従って、PATH 変数と MANPATH 変数を設定します。

#### コマンド行を使用したソフトウェアのインストール

ここでは、コマンド行インタフェースを使用して Forte Developer 7 をインストール する方法について説明します。

注 **-** ソフトウェアのインストールに pkgrm コマンドを使用することは避けてくださ い。 提供されているインストーラを使用してください。

次の手順に従ってください。

- 1. ローカルまたはリモートインストールを選択します。 7 ページの「ローカルまたはリモートのインストールの選択」 を参照してください。
- 2. ディスクドライブに CD-ROM を挿入することにより、製品ソフトウェアへ移動しま す。

% **cd /cdrom/ml\_devpro\_v10n1\_sparc**

3. スーパーユーザー (root) になっていない場合は、次のように入力します。

% **su** Password:*root-password*

4. 次のコマンドを入力して、コマンド行のインストールを起動します。

# ./**installer -nodisplay**

注 **-** インストーラをバックグラウンドで実行しないでください。

インストーラが起動する前に、Forte Developer 7 ソフトウェアがインストールされて いるか、複数の旧バージョンの Forte Developer リリースがシステムにインストール されているか、またはその他のバージョンの Forte Developer が同じディレクトリに インストールされているかのメッセージが表示されます。

- 5. 処理を継続する場合は、**y** を入力します。 Forte Developer の旧バージョンを削除す る必要がある場合は、**n** を入力して 第 4 章 に進みます。
- 6. Enter キーを入力します。

ソフトウェアの試用および購入ライセンス契約書が表示されます。

16 インストールガイド • 2002 年 6 月

- 注 **-** ご使用のキーボードによっては Enter キーと Return キーが同じものがありま す。 インストール中にデフォルトインストールを受け入れるには、Enter キーを 使用します。
- 7. バイナリソフトウェアライセンス契約書を読み、プロンプトで「同意する」と入力 し、Enter キーを押して作業を継続します。 「同意しない」と入力した場合、インストールを継続できません。
- 8. インストール (インストールなし、デフォルトインストール、カスタムインストール) について製品を選択または選択解除するには、検討の対象になっている製品に対応す る番号 (**0-6**) を入力します。 すべての製品についてデフォルトインストールを受け入 れるには、Enter キーを押します。
	- 注 **-** デフォルトで選択される「Solaris patches for Product Name」では、パッチがイ ンストールされます。すでにパッチをインストールした場合、デフォルトのパッ チをインストールしてもシステムの性能は落ちません。 パッチの詳細について は、各Patch ディレクトリ の README ファイルを参照してください。
- 9. 各製品のインストールのタイプを選択します。
	- インストールを行わない場合は1を入力します。「No Install」では、製品が選択 解除され、その製品はインストールされません。
	- デフォルトインストールを行う場合は **2** を入力します。「Default Install」では、 すべてのコンポーネントとその製品に関連するオンラインマニュアルがインストー ルされます。
	- カスタムインストールを行う場合は 3 を入力します。「Custom Install」では、イ ンストールするコンポーネントを選択できます

- 10. インストールについて別の製品を選択または選択解除する場合は、手順 8 に戻ってく ださい。 選択が完了した場合は、「Done」を選択してください。
- 11. 作業を進める前に、インストール先を指定してください。
	- デフォルトディレクトリ /opt をインストールする場合、Enter キーを押します。
	- 別のディレクトリを選択する場合、新しいディレクトリの名前を入力します。
- 12. 手順 9 において製品のカスタムインストールを選択した場合、コンポーネントの番号 を入力した後に Enter キーを押して、インストールするコンポーネントを選択または 選択解除します。 選択作業が完了したら、**0** を入力して Enter キーを押します。
- 13. 26 文字の永久シリアル番号を入力するか、「60 日間試用」を選択して試用シリアル番 号を生成します Enter キーを押します。
	- 注 **-** 試用版ソフトウェアからアップグレードする場合、シリアル番号の入力後にイン ストーラを終了できます。

シリアル番号の確認後、インストーラによりディスク容量がチェックされ、不足して いる場合は警告が発せられます。

- 注 **-** home*directory-name*という名前のディレクトリに製品をインストールした場合、 インストーラにより、ディスク容量が不足しているという警告がなされます。こ のメッセージは無視することができ、引き続きインストールを実行できます。
- 14. 製品とそのコンポーネントの一覧が確認のために表示されます。
	- インストールを継続する場合は1を入力します。
	- 手順 8 からやり直す場合は 2 を入力します。
	- インストールを終了する場合は 3 を入力します。
	- 1 を入力してインストールを継続する場合、進捗インジケータが表示されます。
- 15. インストールが完了した場合、製品に対応する番号を入力すると、その製品のログ ファイルを確認できます。 ログファイルの確認が終了したら、完了 の番号を入力しま す。
- 16. ディスクドライブから CD-ROM を取り出します。

18 インストールガイド • 2002 年 6 月

17. リモートインストールを実行した場合は、次の手順に進みます (リモートインストー ルを実行しなかった場合は、手順 18 に進みます)。

リモートインストール 1 の場合

a. 次のコマンドで、クライアントからのアクセスを不能にします。

% **/usr/openwin/bin/xhost -** *source-machine-name*

b. 次のコマンドを入力して、ソースマシンでスーパーユーザーを終了します。

# **exit**

リモートインストール 2 の場合

● ターゲットマシンで、次のコマンドを入力して */install* ディレクトリのマウントを解除 します。

# **umount** /*install*

18. スーパーユーザーを終了します。

# **exit**

- 19. 新機能、問題点と対処方法、マニュアルの問題点、ソフトウェアのエラー訂正につい ての詳細は、/opt/SUNWspro/docs/ja/index.html にある README ファイル (html) をよく読みます。 README ファイルのテキスト版は、 /opt/SUNWspro/READMEs/ja にあります。
- 20. PATH 変数と MANPATH 変数を設定します。 24 ページの「PATH 変数と MANPATH 変数 の変更」 を参照してください。

#### バッチインストールの使用

バッチインストーラを使用して、Forte Developer 7 ソフトウェア、Sun Performance Library™ 7 ソフトウェアまたは Forte Developer 7 ソースディストリビューションソ フトウェアをデフォルトでインストールできます。

注 **-** ソフトウェアのインストールに pkgrm コマンドを使用することは避けてくださ い。 提供されているインストーラを使用してください。

バッチインストールを実行するには、次の指示に従ってください。

1. ローカルまたはリモートインストールを選択します。

7 ページの「ローカルまたはリモートのインストールの選択」 を参照してください。

2. ディスクドライブに CD-ROM を挿入することにより、製品ソフトウェアへ移動しま す。

% **cd /cdrom/ml\_devpro\_v10n1\_sparc**

3. スーパーユーザー (root) になっていない場合は、次のように入力します。

% **su** Password:*root-password*

次のコマンドを使用すると、バッチインストーラを実行できます。

batch\_installer [-s *serial\_number*|-t|-n] [-d *dirname*] [-R *root\_path*] [-h]

batch\_installer コマンドで使用できるオプションについては、表 2-1 を参照し てください。

表 2-1 batch installer オプションの説明

| オプション名           | オプションの説明                      |
|------------------|-------------------------------|
| -s serial number | シリアル番号を指定します                  |
| $-t$             | 試用シリアル番号を生成します。               |
| $-n$             | シリアル番号を使用しません サードパーティ製のソースソフト |
|                  | ウェアなど、ライセンスを必要としない製品については、このオ |
|                  | プションを使用します。 このオプションを使用すると、インス |
|                  | トーラは、シリアル番号が旧バージョンにインストールされてい |
|                  | たと仮定します。                      |

表 2-1 batch\_installer オプションの説明 (続き)

| オプション名       | オプションの説明                            |
|--------------|-------------------------------------|
| -d dirname   | ディレクトリ dirname にインストールします。          |
| -R root_path | ルートシステムおよび製品への絶対パスを指定します このオプ       |
|              | ションを JumpStart インストールで使用すると、ルートディレク |
|              | トリを設定できます。                          |
| -h           | 使用方法を表示します                          |

batch\_installer コマンドおよびオプションは、次の表 2-2 で示すシナリオで使用 できます。

表 2-2 batch\_installer コマンドおよびオプションを使用したインストールのシナリ オ

| シナリオ                                                                           | プロンプトで入力するコマンド                   |
|--------------------------------------------------------------------------------|----------------------------------|
| デフォルトディレクトリに試用シリア<br>ル番号を使用してインストール                                            | #./batch installer -t            |
| 別のディレクトリに試用シリアル番号<br>を使用してインストール                                               | #./batch installer -t -d/dirname |
| デフォルトディレクトリにシリアル番<br>- 号を使用しないでインストール シリア<br>ル番号が見つからない場合、エラー<br>メッセージが表示されます。 | #./batch installer -n            |
| デフォルトディレクトリ以外のディレ<br>クトリにシリアル番号を使用しないで<br>インストール                               | #./batch installer -n -d/dirname |
| 試用シリアル番号を使用し、ルートを<br>変更してインストール                                                | #./batch installer -R /a/opt -t  |

4. 表 2-2 から、batch\_installer コマンドを実行するために適切なインストールのシ ナリオを選択します。 例えば、60 日間試用シリアル番号を生成し、デフォルトディレ クトリにインストールするためのオプションを使用するには、次の通り入力します。

# **./batch\_installer -t -d /opt**

5. バイナリソフトウェアライセンス契約書を読み、プロンプトで「同意する」と入力 し、Enter キーを押して作業を継続します。

「同意しない」と入力した場合、インストールを継続できません。

バイナリソフトウェアライセンス契約書を受け入れると、インストーラは十分なディ スク容量があるかどうかをチェックします。 インストーラはインストールを継続し、 インストール完了時にプロンプトを返します。

6. リモートインストールを実行した場合は、次の手順に進みます (リモートインストー ルを実行しなかった場合は、手順 7 に進みます)。

リモートインストール 1 の場合

a. 次のコマンドで、クライアントからのアクセスを不能にします。

% **/usr/openwin/bin/xhost -** *source-machine-name*

b. 次のコマンドを入力して、ソースマシンでスーパーユーザーを終了します。

# **exit**

リモートインストール 2 の場合

**● ターゲットマシンで、次のコマンドを入力して /install ディレクトリのマウントを解除** します。

# **umount** /*install*

7. スーパーユーザーを終了します。

# **exit**

- 8. 新機能、問題点と対処方法、マニュアルの問題点、ソフトウェアのエラー訂正につい ての詳細は、/opt/SUNWspro/docs/ja/index.html にある README ファイル (html) をよく読みます。 README ファイルのテキスト版は、 /opt/SUNWspro/READMEs/ja にあります。
- 9. PATH 変数と MANPATH 変数を設定します。 24 ページの「PATH 変数と MANPATH 変数 の変更」 を参照してください。

22 インストールガイド • 2002 年 6 月
### Solaris JumpStart インストーラの使用

Solaris JumpStart™ インストーラを Solaris™ 9 オペレーティング環境 *SPARC***®** プ ラットフォーム版 で使用すると、Forte Developer 7 ソフトウェアのインストールプロ セスが自動化され、複数のシステムにソフトウェアをインストールできます。 JumpStart インストールの大まかな手順を以下に示します。 JumpStart インストール の完全な詳細については、『Solaris 9 インストールガイド』を参照してください。

- 1. ターゲットマシンの swap パーティションと /opt パーティションの両方に数ギガバ イトのディスク容量があることを確認します。
- 2. ダウンロードした製品ファイルを \$SI\_CONFIG\_DIR ディレクトリにコピーします。
- 3. ターゲットマシンに常駐する終了スクリプトを作成します。 ファイルには次の情報が 含まれています。

シリアル番号を使用するインストールの場合:

```
#! /bin/sh
cd $SI_CONFIG_DIR/cdrom_path
./batch_installer -s xxxxxx-xxxxxxxxx-xxxxxxxxx -R /a
```
注 **-** 上のファイルの例にあるシンボル xxxxxx-xxxxxxxxx-xxxxxxxxx は、製品 のシリアル番号を表しています。

製品のシリアル番号を使用しないインストールの場合:

```
#! /bin/sh
cd $SI_CONFIG_DIR/cdrom_path
./batch_installer -n -R /a
```
注 - batch installer -d オプションは、JumpStart インストールで機能しませ  $h_{\circ}$ 

利用可能な batch\_installer コマンドオプションについては、19 ページの「バッ チインストールの使用」 を参照してください。

4. JumpStart インストールプロセスの詳細については、『Solaris 9 インストールガイド 』を参照してください。

第 2 章 CD-ROM からのソフトウェアのインストール 23

## PATH 変数と MANPATH 変数の変更

forte Developer 7 製品のコンポーネントとマニュアルページは、システムの /usr/bin/ と /usr/share/man の各ディレクトリにインストールされないので、 Forte Developer 7 を使用できるようにするには、PATH 環境変数と MANPATH 環境変 数を変更する必要があります。

注 **-** この節で示しているパスでは、Forte Developer パッケージは、標準の /opt ディレクトリにインストールされているとみなされます。 ソフトウェアを起動 したときに別のインストールディレクトリを指定した場合は、例の中の /opt を、ユーザーが選択したインストールパスに置き換えてください。

C シェルを使用している場合は、PATH 変数とMANPATH 変数はホームの .cshrc ファイルに設定し、Bourne シェルまたは Korn シェルを使用している場合は、ホーム の .profile ファイルに設定する必要があります。

注 **-** /opt/SUNWspro/bin は Forte Developer 7 ソフトウェアが追加されたパスで す。以前のリリースとの下位互換については、シンボリックリンクが作成される ので、既存のPATH および MANPATH を変更する必要はありません。

PATH 変数および MANPATH 変数の詳細については、SunOS™ マニュアルページの csh(1) に C シェルのPATH 変数について、sh(1) に Bourne シェルの PATH 変数につい て、ksh(1) に Korn シェルの PATH 変数についてそれぞれ説明されています。 man (1) の マニュアルページは、MANPATH 変数について説明しています。

## Forte Developer ツールにアクセスするための PATH 環境 変数の設定

Forte Developer 7 ソフトウェアコマンドを使用するには、PATH 環境変数にパス /opt/SUNWspro/bin を含める必要があります。 PATH 環境変数を設定する必要性の 有無を判定するには、次の手順に従ってください。

1. 次のように入力して、PATH 変数の現在の値を表示します。

% **echo \$PATH**

- 2. /opt/SUNWspro/bin/ を含むパスの文字列を確認します。
	- パスが見つかった場合、PATH 変数は Forte Developer ツールにアクセスできるよ うに設定されています。 (/opt パスは代替インストールパスで置き換えることもで きます。)
	- パスが見つからない場合、次のステップの説明どおりに PATH 変数を設定します。
- 3. パス /opt/SUNWspro/bin/ を PATH 環境変数に追加します。
	- C シェルを使用している場合、ホームディレクトリの .cshrc ファイルをパスに追 加します。
	- Bourne シェルまたは Korn シェルを使用している場合、ホームディレクトリの .profile ファイルをパスに追加します。

## Forte Developer マニュアルページにアクセスするための MANPATH 環境変数の設定

man コマンドを使用して Forte Developer 7 マニュアルページにアクセスするには、 MANPATH 環境変数にパス /opt/SUNWspro/man を含める必要があります。 MANPATH 環境変数を設定する必要性の有無を判定するには、次の手順に従ってくださ  $V_{\lambda}$ 

1. 次のように入力して、dbx(1) マニュアルページを要求します。

% **man dbx**

2. 出力を確認します。

man dbx コマンドがdbx(1) マニュアルページを検索できない場合、または表示されて いるページがインストールしたソフトウェアのバージョン用でない場合は、MANPATH 変数が正しく設定されていません。 次のステップの説明どおりに、MANPATH 変数を 設定してください。

- 3. パス /opt/SUNWspro/man/ を MANPATH 環境変数に追加します。
	- C シェルを使用している場合、ホームディレクトリの .cshrc ファイルをパスに追 加します。
	- Bourne シェルまたは Korn シェルを使用している場合、ホームディレクトリの .profile ファイルをパスに追加します。

第 2 章 CD-ROM からのソフトウェアのインストール 25

### 適当な環境変数への変更内容の追加

以下の説明では、該当する環境変数にこれらのパスを永久に追加する方法を示し、い ずれの Forte Developer 7 のコンポーネントも常に利用できるようにします。これらの コマンドは、シェルプロンプトに入力して、そのシェルを一時的に利用できるように することもできます。

- 1. Forte Developer 7 を PATH 変数と MANPATH 変数に追加します。
	- 注 **-** インストールしたソフトウェアを使用するため、Forte Developer 7 が各ユー ザー環境に含まれるように PATH 変数と MANPATH 変数を設定する必要がありま す。
	- C シェル ( csh ) を使用している場合は、まず MANPATH 変数がすでに設定されて いるかどうかを確認します。シェルプロンプトで、次のコマンドを入力してくださ い。

% **echo \$MANPATH**

応答が「未定義の変数 (Undefined variable)」(C シェル) または空白行 (Bourne/Korn シェル) の場合は、MANPATH 変数は設定されていません。複数のマニュアルディレク トリへのパスが表示された場合は、変数は設定済みです。

ホームディレクトリで .cshrc ファイルを編集し、ファイルの末尾に次の行を追加し ます。

**set path=(/opt/SUNWspro/bin \$path)**

MANPATH 変数が設定されていない場合は、次の行を追加します。

**setenv MANPATH /opt/SUNWspro/man:/usr/share/man**

MANPATH 変数が設定済みの場合は、代わりに次の行を追加します。

**setenv MANPATH /opt/SUNWspro/man:\$MANPATH**

■ Bourne シェル (sh) または Korn シェル (ksh) を使用している場合は、ホームディ レクトリの .profile ファイルを編集し、次の行を追加します。

**PATH=/opt/SUNWspro/bin\${PATH:+:}\${PATH} MANPATH=/opt/SUNWspro/man:\${MANPATH:=/usr/share/man}**

これらの 2 行にスペースを入力しないでください。

- 2. 手順 1 で修正した .cshrc ファイルまたは .profile ファイルを保存します。
- 3. 次のコマンドを実行してシェルを再度初期設定します。

C シェルの場合

**source ~/.cshrc**

Bourne シェルまたは Korn シェルの場合

**. ~/.profile**

これで Forte Developer 7 ソフトウェアを使用する準備が整いました。

# 第3章

# ダウンロードしたソフトウェアのインス トール

この章では、ダウンロードした Forte™ Developer 7 ソフトウェアとシリアル番号を インストールするための具体的な手順について説明します。

注 **-** ソフトウェアのインストールに pkgrm コマンドを使用しないようにしてくださ い。 提供されているインストーラを使用してください。

## 旧リリースのソフトウェアのサポート

同一マシン上で、旧リリースの Forte Developer と新リリースの Forte Developer の両 方をサポートするには、旧リリースの Forte Developer または Sun WorkShop がイン ストールされているディレクトリとは別のディレクトリを新しいリリースのインス トール先に選択してください。たとえば、旧リリースの開発支援ツールが /opt にイ ンストールされている場合は、十分なディスク空き容量を持つファイルシステムに新 しいディレクトリを作成し、このディレクトリに新しい開発支援ツールをインストー ルします。たとえば、次のようにします。

/opt/

旧バージョンのディレクトリ

/export/home3/tools

新バージョンのディレクトリ

インストールが完了したら、環境変数 PATH と MANPATH を修正し、新しいディレク トリを使用するように設定します。新しいリリースを使用するために変数を設定する 詳細については、49 ページの「PATH 変数と MANPATH 変数の変更」を参照してく ださい。

## 試用版ソフトウェアからのアップグレード

試用版ソフトウェアから購入版ソフトウェアにアップグレードする場合、ソフトウェ ア製品を再インストールする必要はありません。 提供されているインストーラを使用 して、永久的なシリアル番号をインストールする必要があります。この章で説明され ている手順に従い、シリアル番号を正しく入力したら、インストーラを終了できま す。

## ソフトウェアのインストール手順

Forte Developer 7 のインストーラを実行するには、2 種類の方法があります。

- GUI (グラフィカルユーザーインタフェース) を使用する方法 (詳細については 35 ページの「グラフィカルユーザーインタフェースのインストーラの使い方」を参照 してください)
- グラフィカルユーザーインタフェース機能がない場合に選択する installer コマ ンド行インストールプログラムを使用する方法 (詳細については、40 ページの「コ マンド行を使用したソフトウェアのインストール」 を参照してください)。 コマン ド行インストールでは、バッチインストーラ (44 ページの「バッチインストールの 使用」) および JumpStart インストーラ (47 ページの「Solaris JumpStart インス トーラの使用」) も使用します。

31 ページの「ローカルまたはリモートのインストールの選択」に進んで、ローカルま たはリモートのいずれでインストールするかを決定してください。

### 製品のシリアル番号の検索

製品を購入すると、シリアル番号が請求書に記載されています。 この番号を、インス トール時にインストーラの「シリアル番号を入力」画面に入力します。

### ローカルまたはリモートのインストールの選択

ローカルインストールでは、1 台のマシンをソースマシン兼ターゲットマシンとして 使用します。リモートインストールではソースマシンとターゲットマシンが異なりま す。ソースマシンにはダウンロードしたファイルが置かれ、ターゲットマシンはソフ トウェアをインストールするために使用されます。

ローカルインストールとリモートインストールには次の 3 つの種類があります。

- ローカルインストール ソースマシンとターゲットマシンが同じです。35 ページの 「グラフィカルユーザーインタフェースのインストーラの使い方」、40 ページの 「コマンド行を使用したソフトウェアのインストール」、または 44 ページの 「バッチインストールの使用」 へ進みます。
- リモートインストール 1 ターゲットマシンを使用して、ソースマシンにソフト ウェアをインストールします。 31 ページの「リモートインストール 1」 に進みま す。
- リモートインストール 2 ターゲットマシンを使用して、ソースマシン から ター ゲットマシン に ソフトウェアをインストールします。 32 ページの「リモートイン ストール 2」 に進みます。

#### リモートインストール 1

リモートインストール 1 では、ターゲットマシンを使用して、ソースマシンにソフト ウェアをインストールします。次の手順に従ってください。

1. ターゲットマシンで、コマンド行に次のコマンドを入力します。 これで、クライアン トにアクセスできるようになります。

% **/usr/openwin/bin/xhost +** *source-machine-name*

*source-machine-name* には、ソースマシンで /usr/bin/hostname コマンドを実行し たときに出力される名前を入力します。

2. ソースマシンにログインし、次のコマンドを入力して、スーパーユーザー (root) にな ります。

# **rlogin** *source-machine-name* **-l** *root* Password:*root-password*

3. ディスプレイを使用しているモニターに設定します。

C シェルを使用する場合は、次のコマンドを入力します。

# **setenv DISPLAY** *hostname***:0.0**

Bourne シェルを使用する場合は、次のコマンドを入力します。

# **DISPLAY=***hostname***:0.0** # **export DISPLAY**

Korn シェルを使用する場合は、次のコマンドを入力します。

# **export DISPLAY=***hostname***:0.0**

*hostname* には、/usr/bin/hostname コマンドの出力内容を入力します。

4. 次のコマンドを入力して、製品ディレクトリに移動します。

% **cd** *download-directory*

5. 35 ページの「グラフィカルユーザーインタフェースのインストーラの使い方」、40 ページの「コマンド行を使用したソフトウェアのインストール」、または 44 ページの 「バッチインストールの使用」 へ進みます。

リモートインストール 2

リモートインストール 2 では、ターゲットマシンを使用して、ソースマシン から ターゲットマシン に ソフトウェアをインストールします。次の手順に従ってくださ い。

注 **-** 手順 1、手順 2、手順 3、および 手順 4 はソースマシンで実行します。

1. 次のコマンドを入力して、スーパーユーザー (root) になります。

% **su** Password:*root-password*

2. /etc/dfs/dfstab ファイルに、次の行を追加して、製品イメージを NFS ファイル システムとして共有します。

share -F nfs -o ro /*download-directory*

3. 次のコマンドを入力して、ソースマシンが NFS サーバーであることを確認します。

# **ps -ef | grep nfsd**

nfsd が実行されていれば、次のように表示されます。

root 237 1 17 Jun 04 ?0:00 /usr/lib/nfs/nfsd -a 16

表示内容が異なる 場合には、次のコマンドを入力して nfsd を起動します。

```
# /etc/init.d/nfs.server start
# ps -ef | grep nfsd
```
上記の例のように出力が表示されます。表示内容が異なる場合は、システム管理者ま たはご購入先にお問い合わせください。

nfsd が実行されている場合は、次のコマンドを入力して製品イメージを使用可能に します。

# **/usr/sbin/shareall**

4. 次のように入力して、ソースマシンが製品ディレクトリをエクスポートしていること を確認します。

# **/usr/sbin/dfshares**

次に示すような画面が表示されます。

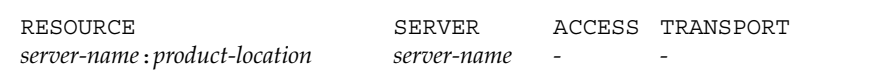

注 **-** 手順 5, 手順 6, 手順 7, 手順 9 および 手順 10 はターゲットマシンで実行します。

5. ターゲットマシンで、コマンド行に次のコマンドを入力します。 これで、クライアン トにアクセスできるようになります。

% **/usr/openwin/bin/xhost +** *source-machine-name*

6. ターゲットマシンで、スーパーユーザー (root) としてログインします。

% **su** Password:*root-password*

7. ターゲットマシン上で、次の通り入力して新規ディレクトリを作成します。

# **mkdir /***install*

8. 次のように入力して 、製品ファイルをマウントします。

# **mount** *source-machine:*/*download-directory* /*install*

9. 次の通り入力して手順 7 で作成したディレクトリに移動します。

# **cd** /*install*

10. ディスプレイを使用しているモニターに設定します。

C シェルを使用する場合は、次のコマンドを入力します。

```
# setenv DISPLAY hostname:0.0
```
Bourne シェルを使用する場合は、次のコマンドを入力します。

```
# DISPLAY=hostname:0.0
# export DISPLAY
```
Korn シェルを使用する場合は、次のコマンドを入力します。

# **export DISPLAY=***hostname***:0.0**

*hostname* には、/usr/bin/hostname コマンドの出力内容を入力します。

11. 35 ページの「グラフィカルユーザーインタフェースのインストーラの使い方」、40 ページの「コマンド行を使用したソフトウェアのインストール」、または 44 ページの 「バッチインストールの使用」 へ進みます。

## グラフィカルユーザーインタフェースのインストーラの 使い方

ここでは、インストーラを使用して、Forte Developer 7 ソフトウェアとシリアル番号 をインストールする方法について説明します。

- 注 **-** ソフトウェアのインストールに pkgrm コマンドを使用しないようにしてくださ い。 提供されているインストーラを使用してください。
- 1. ローカルまたはリモートインストールを選択します。

31 ページの「ローカルまたはリモートのインストールの選択」を参照してください。

2. 次のように入力して、ダウンロードしたファイルの内容を圧縮解除および抽出してく ださい。

% **gunzip -c \*.gz | tar xvf -**

3. ディスク容量を元に戻すには、次のコマンドを入力してダウンロードした tar ファイ ルを削除します。

% **rm -f** *downloaded-file.tar.gz*

4. ダウンロードしたファイルの内容を抽出した際に作成されたディレクトリに移動しま す。例えば、Forte Developer for Solaris SPARC.tar というファイルの内容 を抽出した場合、次のように入力します。

% **cd ForteDev\_sparc**

5. 個別のシェル ウィンドウで次のコマンドを入力することにより、クライアントにアク セスすることができます。

% **xhost +**

6. スーパーユーザー (root) になっていない場合は、次のように入力します。

% **su** Password:*root-password*

7. 次のコマンドを入力して、インストーラを起動します。

# **./installer**

注 **-** インストーラをバックグラウンドで実行しないでください。

インストーラが起動する前に、Forte Developer 7 ソフトウェアがインストールされて いるか、複数の旧バージョンの Forte Developer リリースがシステムにインストール されているか、またはその他のバージョンの Forte Developer が同じディレクトリに インストールされているかを尋ねるメッセージが表示されます。

8. メッセージに応答するには、継続する場合に **y** を入力します。 Forte Developer の旧 バージョンを削除する必要がある場合は、**n** を入力し、第 4 章 に進みます。

インストーラを起動すると、開始画面が表示されます。

- 9. 開始画面で「次へ」をクリックします。 バイナリコードライセンス契約書区画が表示されます。
- 10. ソフトウェアの試用および購入ライセンス契約書区画から、「同意する」をクリック します。「同意しない」を選択した場合、インストールを継続できません。 「次へ」 をクリックして、「製品の選択」区画に進みます。
- 11. 「デフォルトインストール」列または「カスタムインストール」列にあるボタンをク リックして、インストールするソフトウェアを選択します。
	- 注 **-** デフォルトで選択される「Solaris patches for Forte Developer 7 software」で は、パッチがインストールされます。すでにパッチをインストールした場合、デ フォルトのパッチをインストールしてもシステムの性能は落ちません。 パッチ の詳細については、各パッチディレクトリ の README ファイルを参照してく ださい。

デフォルトインストールでは、すべてのコンポーネントとそれらの機能に関連するす べてのオンラインドキュメントがインストールされます。

カスタムインストールでは、インストールするコンポーネントを選択できます。

12. 「次へ」をクリックして、「インストールディレクトリの選択」に進みます。 ソフト ウェアのインストールディレクトリを /opt 以外に変更するかどうかを決定します。

旧バージョンの Forte Developer を使用しているマシンに新バージョンの Forte Developer をインストールする場合は、29 ページの「旧リリースのソフトウェアのサ ポート」 を参照してください。

選択したインストールディレクトリは、この Web Start セッションのデフォルトのイ ンストールディレクトリになります。

- /opt にインストールする場合、「次へ」をクリックします。 Forte Developer ソ フトウェアが /opt にインストールされている場合、別のインストールディレクト リを選択する必要があります。
- /opt 以外のディレクトリにソフトウェアをインストールする場合、テキスト フィールドに新しい場所を入力するか、別の場所をブラウズします。インストール ディレクトリを選択したら「次へ」をクリックします。
- 13. (オプション) カスタムインストールのみの場合、「コンポーネントの選択」区画で、 インストールするコンポーネントを選択します。 コンポーネントの選択が完了した ら、「次へ」をクリックします。
	- 注 **-** 複数の製品をカスタムインストールしている場合、製品ごとに異なる「コンポー ネントの選択」区画が表示されます。
- 14. インストールを継続する場合は、「次へ」をクリックします。 シリアル番号の入力区画が表示されます。
- 15. テキストボックスに 26 文字のシリアル番号を入力するか、「60日間試用」ボタンをク リックして、試用シリアル番号を生成します。
- 16. 「次へ」をクリックします。
	- 注 **-** 試用版ソフトウェアからアップグレードする場合、シリアル番号の入力後にイン ストーラを終了できます。

インストーラによってディスク容量がチェックされた後、「インストールの準備完 了」区画が表示されます。

- 注 **-** home*directory-name*という名前のディレクトリに製品をインストールした場合、 インストーラにより、ディスク容量が不足しているという警告がなされます。こ のメッセージは無視することができ、引き続きインストールを実行できます。
- 17. 「インストールの準備完了」区画で、インストールする項目を確認します。選択が完 了したら、「インストール開始」をクリックしてインストールを開始します。 インストールする項目を追加する場合、「戻る」をクリックして「製品の選択」ウィ ンドウに戻り、追加する項目を選択します。 「次へ」をクリックして「インストール の準備完了」区画に戻ります。

- 18. 「次へ」をクリックしてインストールを進めます。 インストールの状況を示す進捗バーが表示されます。
- 19. 「インストールの一覧」ウィンドウでメッセージを確認した後、「終了」をクリック して、インストールを終了します。
- 20. リモートインストールを実行した場合は、次の手順に進みます (リモートインストー ルを実行しなかった場合は、手順 21 に進みます)。 リモートインストール 1 の場合
	- a. 次のコマンドで、クライアントからのアクセスを不能にします。

% **/usr/openwin/bin/xhost -** *source-machine-name*

b. 次のコマンドを入力して、ソースマシンでスーパーユーザーを終了します。

```
# exit
```
リモートインストール 2 の場合

● ターゲットマシンで、次のコマンドを入力して /*install* ディレクトリのマウントを解 除します。

# **umount** /*install*

21. スーパーユーザーを終了します。

# **exit**

22. 次のように入力して、クライアントへのアクセスを不可にします。

% **/usr/openwin/bin/xhost -** *target-machine-name*

23. 新機能、問題点と対処方法、マニュアルの問題点、ソフトウェアのエラー訂正につい ての詳細は、/opt/SUNWspro/docs/ja/index.html にある README ファイル (html) をよく読みます。 README ファイルのテキスト版は、 /opt/SUNWspro/READMEs/ja にあります。

24. 49 ページの「PATH 変数と MANPATH 変数の変更」 の手順に従って、PATH 変数と MANPATH 変数を設定します。

## コマンド行を使用したソフトウェアのインストール

ここでは、コマンド行インタフェースを使用して Forte Developer 7 ソフトウェアを インストールする方法について説明します。

注 **-** ソフトウェアのインストールに pkgrm コマンドを使用しないようにしてくださ い。 提供されているインストーラを使用してください。

次の手順に従ってください。

- 1. ローカルまたはリモートインストールを選択します。 31 ページの「ローカルまたはリモートのインストールの選択」 を参照してください。
- 2. 次のように入力して、ダウンロードしたファイルの内容を圧縮解除して、抽出してく ださい。

% **gunzip -c \*.gz | tar xvf -**

3. ディスク容量を元に戻すには、次のコマンドを入力してダウンロードした tar ファイ ルを削除します。

% **rm -f** *downloaded-file.tar.gz*

4. ダウンロードしたファイルの内容を抽出した際に作成されたディレクトリに移動しま す。例えば、Forte Developer for Solaris SPARC.tar というファイルの内容 を抽出した場合、次のように入力します。

% **cd ForteDev\_sparc**

5. スーパーユーザー (root) になっていない場合は、次のように入力します。

% **su** Password:*root-password*

6. 次のコマンドを入力して、コマンド行のインストールを起動します。

```
# ./installer -nodisplay
```
注 **-** インストーラをバックグラウンドで実行しないでください。

インストーラが起動する前に、Forte Developer 7 ソフトウェアがインストールされて いるか、複数の旧バージョンの Forte Developer リリースがシステムにインストール されているか、またはその他のバージョンの Forte Developer が同じディレクトリに インストールされているかを尋ねるメッセージが表示されます。

- 7. 処理を継続する場合は、y を入力します。 Forte Developer の旧バージョンを削除する 必要がある場合は、**n** を入力し、第 4 章 に進みます。
- 8. Enter キーを入力します。

ソフトウェアの試用および購入ライセンス契約書が表示されます。

- 注 **-** ご使用のキーボードによっては Enter キーと Return キーが同じものがありま す。 インストール中にデフォルトインストールを受け入れるには、Enter キーを 使用します。
- 9. ソフトウェアの試用および購入ライセンス契約書を読み、プロンプトで「同意する」 と入力し、Enter キーを押して作業を継続します。

「同意しない」と入力した場合、インストールを継続できません。

- 10. インストール (インストールなし、デフォルトインストール、カスタムインストール) について製品を選択または選択解除するには、検討の対象になっている製品に対応す る番号 (**0-6**) を入力します。 すべての製品についてデフォルトインストールを受け入 れるには、Enter キーを押します。
	- 注 **-** デフォルトで選択される「Solaris patches for Forte Developer 7 ソフトウェア」 では、パッチがインストールされます。すでにパッチをインストールした場合、 デフォルトのパッチをインストールしてもシステムの性能は落ちません。 パッ チの詳細については、各パッチディレクトリ の README ファイルを参照して ください。

- 11. 各製品のインストールのタイプを選択します。
	- インストールを行わない場合は 1 を入力します。「No Install」では、製品が選択 解除され、その製品はインストールされません。
	- デフォルトインストールを行う場合は 2 を入力します。「Default Install」では、 すべてのコンポーネントとその製品に関連するオンラインマニュアルがインストー ルされます。
	- カスタムインストールを行う場合は3を入力します。「Custom Install | では、イ ンストールするコンポーネントを選択できます (カスタムインストールは 手順 14 で実行できます)。
- 12. インストールについて別の製品を選択または選択解除する場合は、手順 10 に戻ってく ださい。 選択が完了した場合は、「Done」を選択してください。
- 13. 作業を進める前に、インストール先を指定してください。
	- デフォルトディレクトリ /opt をインストールする場合、Enter キーを押します。
	- 別のディレクトリを選択する場合、新しいディレクトリの名前を入力します。
- 14. 手順 11 において製品のカスタムインストールを選択した場合、コンポーネントの番 号を入力した後に Enter キーを押して、インストールするコンポーネントを選択また は選択解除します。 選択作業が完了したら、**0** を入力して Enter キーを押します。
- 15. 26 文字のシリアル番号を入力するか、「60 日間試用」を選択して試用シリアル番号を 生成します Enter キーを押します。
	- 注 **-** 試用版ソフトウェアからアップグレードする場合、シリアル番号の入力後にイン ストーラを終了できます。

シリアル番号の確認後、インストーラによりディスク容量がチェックされ、不足して いる場合は警告が発せられます。

注 **-** home*directory-name*という名前のディレクトリに製品をインストールした場合、 インストーラにより、ディスク容量が不足しているという警告がなされます。こ のメッセージは無視することができ、引き続きインストールを実行できます。

16. 製品とそのコンポーネントの一覧が確認のために表示されます。

- インストールを継続する場合は1を入力します。
- 手順 10 からやり直す場合は 2 を入力します。
- インストールを終了する場合は3を入力します。

**1** を入力してインストールを継続する場合、進捗インジケータが表示されます。

- 17. インストールが完了した場合、製品に対応する番号を入力すると、その製品のログ ファイルを確認できます。 ログファイルの確認が終了したら、完了 の番号を入力しま す。
- 18. リモートインストールを実行した場合は、次の手順に進みます (リモートインストー ルを実行しなかった場合は、手順 19 に進みます)。

リモートインストール 1 の場合

a. 次のコマンドで、クライアントからのアクセスを不能にします。

% **/usr/openwin/bin/xhost -** *source-machine-name*

b. 次のコマンドを入力して、ソースマシンでスーパーユーザーを終了します。

# **exit**

リモートインストール 2 の場合

● ターゲットマシンで、次のコマンドを入力して /*install* ディレクトリのマウントを解 除します。

# **umount** /*install*

19. スーパーユーザーを終了します。

# **exit**

20. 新機能、問題点と対処方法、マニュアルの問題点、ソフトウェアのエラー訂正につい ての詳細は、/opt/SUNWspro/docs/ja/index.html にある README ファイル (html) をよく読みます。 README ファイルのテキスト版は、 /opt/SUNWspro/READMEs/ja にあります。

21. PATH 変数とMANPATH 変数を設定します。 49 ページの「PATH 変数と MANPATH 変 数の変更」 を参照してください。

バッチインストールの使用

バッチインストーラを使用して、Forte Developer 7 ソフトウェア、Sun Performance Library 7 ソフトウェアまたは Forte Developer 7 ソースディストリビューションソフ トウェアをデフォルトでインストールできます。

注 **-** ソフトウェアのインストールに pkgrm コマンドを使用することは避けてくださ い。 提供されているインストーラを使用してください。

バッチインストールを実行するには、次の指示に従ってください。

1. ローカルまたはリモートインストールを選択します。

31 ページの「ローカルまたはリモートのインストールの選択」 を参照してください。

2. 次のように入力して、ダウンロードしたファイルの内容を圧縮解除して、抽出してく ださい。

% **gunzip -c \*.gz | tar xvf -**

3. ディスク容量を元に戻すには、次のコマンドを入力してダウンロードした tar ファイ ルを削除します。

% **rm -f** *downloaded-file.tar.gz*

4. ダウンロードしたファイルの内容を抽出した際に作成されたディレクトリに移動しま す。例えば、Forte Developer for Solaris SPARC.tar というファイルの内容 を抽出した場合、次のように入力します。

% **cd ForteDev\_sparc**

5. スーパーユーザー (root) になっていない場合は、次のように入力します。

% **su** Password:*root-password*

次のコマンドを使用すると、バッチインストーラを実行できます。

batch\_installer [-s *serial\_number*|-t|-n] [-d *dirname*] [-R *root\_path*] [-h]

batch\_installer コマンドで使用できるオプションについては、表 3-1 を参照し てください。

表 3-1 batch\_installer オプションの説明

| オプション名           | オプションの説明                                                                                                    |
|------------------|----------------------------------------------------------------------------------------------------|
| -s serial number | シリアル番号を指定します                                                                                                    |
| $-t$             | 試用シリアル番号を生成します。                                                                                                    |
| $-n$             | シリアル番号を使用しません サードパーティ製のソースソフト<br>ウェアなど、ライセンスを必要としない製品については、このオ<br>プションを使用します。 このオプションを使用すると、インス<br>トーラは、シリアル番号が旧バージョンにインストールされてい<br>たと仮定します。 |
| -d dirname       | ディレクトリ dirname にインストールします。                                                                                                    |
| -R root_path     | ルートシステムおよび製品への絶対パスを指定します                                                                                                    |
| -h               | 使用方法を表示します                                                                                                    |

batch\_installer コマンドおよびオプションは、次の表 3-2 で示すシナリオで使用 できます。

表 3-2 batch\_installer コマンドおよびオプションを使用したインストールのシナリ オ

| シナリオ                                                                         | プロンプトで入力するコマンド                    |
|------------------------------------------------------------------------------|-----------------------------------|
| デフォルトディレクトリで試用シリア<br>ル番号を使用してインストール                                          | #./batch installer -t             |
| 別のディレクトリで試用シリアル番号<br>を使用してインストール                                             | #./batch installer -t -d /dirname |
| デフォルトディレクトリでシリアル番<br>号を使用しないでインストール シリア<br>ル番号が見つからない場合、エラー<br>メッセージが表示されます。 | #./batch installer -n             |
| デフォルトでないディレクトリでシリ<br>アル番号を使用しないでインストール                                       | #./batch installer -n -d /dirname |
| 試用シリアル番号を使用してルートを<br>変更し、インストール                                              | #./batch installer -R /a/opt -t   |

6. 表 3-2 から、batch\_installer コマンドを実行するために適切なインストールのシ ナリオを選択します。 例えば、60 日間試用シリアル番号を生成し、デフォルトディレ クトリにインストールするためのオプションを使用するには、次の通り入力します。

# **./batch\_installer -t -d /opt**

7. ソフトウェアの試用および購入ライセンス契約書を読み、プロンプトで「同意する」 と入力し、Enter キーを押して作業を継続します。

「同意しない」と入力した場合、インストールを継続できません。

ソフトウェアの試用および購入ライセンス評価契約書を受け入れると、インストーラ は十分なディスク容量があるかどうかをチェックします。 インストーラはインストー ルを継続し、インストール完了時にプロンプトを返します。

- 8. リモートインストールを実行した場合は、次の手順に進みます (リモートインストー ルを実行しなかった場合は、手順 9 に進みます)。
	- リモートインストール 1 の場合

a. 次のコマンドで、クライアントからのアクセスを不能にします。

% **/usr/openwin/bin/xhost -** *source-machine-name*

b. 次のコマンドを入力して、ソースマシンでスーパーユーザーを終了します。

```
# exit
```
リモートインストール 2 の場合

● ターゲットマシンで、次のコマンドを入力して /*install* ディレクトリのマウントを解 除します。

# **umount** /*install*

9. スーパーユーザーを終了します。

# **exit**

- 10. 新機能、問題点と対処方法、マニュアルの問題点、ソフトウェアのエラー訂正につい ての詳細は、/opt/SUNWspro/docs/ja/index.html にある README ファイル (html) をよく読みます。 README ファイルのテキスト版は、 /opt/SUNWspro/READMEs/ja にあります。
- 11. PATH 変数と MANPATH 変数を設定します。49 ページの「PATH 変数と MANPATH 変 数の変更」 を参照してください。

## Solaris JumpStart インストーラの使用

Solaris JumpStar™ インストーラを Solaris™ オペレーティング環境 *SPARC* プラット フォーム版で使用すると、Forte Developer 7 ソフトウェアのインストールプロセスが 自動化され、複数のシステムにソフトウェアをインストールできます。JumpStart イ ンストールの手順の概要を以下に示します。JumpStart インストールの完全な詳細に ついては、『Solaris 9 インストールガイド』を参照してください。

1. ターゲットマシンの swap パーティションと /opt パーティションの両方に数ギガバ イトのディスク容量があることを確認します。

- 2. ダウンロードした製品ファイルを \$SI\_CONFIG DIR ディレクトリにコピーします。
- 3. ターゲットマシンに常駐する終了スクリプトを作成します。 ファイルには次の情報が 含まれています。

シリアル番号を使用するインストールの場合:

```
#! /bin/sh
cd $SI CONFIG DIR/web ForteDev sparc
./batch_installer -s xxxxxx-xxxxxxxxx-xxxxxxxxx -R /a
cd $SI_CONFIG_DIR/web_Forte_SRC
./batch_installer -n -R /a
cd $SI_CONFIG_DIR/web_SUN_PERF_LIB
./batch_installer -n -R /a
```
注 **-** 上のファイルの例のシンボル xxxxxx-xxxxxxxxx-xxxxxxxxx は、製品のシ リアル番号を表しています。

製品のシリアル番号を使用しないインストールの場合:

```
#! /bin/sh
cd $SI_CONFIG_DIR/web_ForteDev_sparc
./batch_installer -n -R /a
cd $SI_CONFIG_DIR/web_Forte_SRC
./batch_installer -n -R /a
cd $SI_CONFIG_DIR/web_SUN_PERF_LIB
./batch_installer -n -R /a
```
注 - batch installer -d オプションは、JumpStart インストールで機能しませ  $h_{\circ}$ 

利用可能な batch installer コマンドオプションについては、44 ページの「バッ チインストールの使用」 を参照してください。

4. JumpStart インストールプロセスの詳細については、『Solaris 9 インストールガイド 』を参照してください。

### 追加ソフトウェアのインストール

Sun Performance Library 7 ソフトウェアおよび Forte Developer 7 ソースディストリ ビューションソフトウェアは別々にダウンロードして使用できます。

● Sun Performance Library 7 ソフトウェアおよび Forte Developer 7 ソースディストリ ビューションソフトウェアをインストールするには、 http://sun.co.jp/forte/fcc からファイルをダウンロードし、30 ページの「ソ フトウェアのインストール手順」の指示に従います。

Sun Performance Library 7 ソフトウェアまたは Forte Developer 7 ソースディストリ ビューションソフトウェアのダウンロードファイル名をインストールの指示中の例で 使用しているようなファイル名に置き換える必要があります。 これらの製品にシリア ル番号は必要ありません。

注 **-** Sun Performance Library 7 ソフトウェアおよび Forte Developer 7 ソースディス トリビューションソフトウェアは、Forte Developer 7 のインストールに使用し たディレクトリと同じディレクトリにインストールする必要があります。

## PATH 変数と MANPATH 変数の変更

Forte Developer 7 ソフトウェア製品のコンポーネントとマニュアルページは、システ ムの /usr/bin/ と /usr/share/man の各ディレクトリにインストールされないの で、Forte Developer 7 ソフトウェアを使用できるようにするには、PATH 環境変数と MANPATH 環境変数を変更する必要があります。

注 **-** この節で示しているパスでは、Forte Developer パッケージは、標準の /opt ディレクトリにインストールされているとみなされます。 ソフトウェアを起動 したときに別のインストールディレクトリを指定した場合は、例の中の /opt を、ユーザーが選択したインストールパスに置き換えてください。

C シェルを使用している場合は、PATH 変数とMANPATH 変数はホームの .cshrc ファイルに設定し、Bourne シェルまたは Korn シェルを使用している場合は、ホーム の .profile ファイルに設定する必要があります。

注 **-** /opt/SUNWspro/bin は Forte Developer 7 ソフトウェアで新しく追加されたパ スです。以前のリリースとの下位互換については、シンボリックリンクが作成さ れるので、既存のPATH および MANPATH を変更する必要はありません。 必要 に応じて PATH および MANPATH を変更してください。

PATH 変数および MANPATH 変数の詳細については、SunOS マニュアルページの csh(1) に C シェルのPATH 変数について、sh(1) に Bourne シェルの PATH 変数につい て、ksh(1) に Korn シェルの PATH 変数についてそれぞれ説明されています。 man (1) のマニュアルページは、MANPATH 変数について説明しています。

## Forte Developer ツールにアクセスするための PATH 環境 変数の設定

Forte Developer 7 ソフトウェアコマンドを使用するには、PATH 環境変数にパス /opt/SUNWspro/bin を含める必要があります。 PATH 環境変数を設定する必要性の 有無を判定するには、次の手順に従ってください。

1. 次のように入力して、PATH 変数の現在の値を表示します。

% **echo \$PATH**

- 2. /opt/SUNWspro/bin/ を含むパスの文字列を確認します。
	- パスが見つかった場合、PATH 変数は Forte Developer ツールにアクセスできるよ うに設定されています。 (/opt パスは代替インストールパスで置き換えることもで きます。)
	- パスが見つからない場合、次のステップの説明どおりに PATH 変数を設定します。
- 3. パス /opt/SUNWspro/bin/ を PATH 環境変数に追加します。
	- C シェルを使用している場合、ホームディレクトリの.cshrc ファイルをパスに追 加します。
	- Bourne シェルまたは Korn シェルを使用している場合、ホームディレクトリの .profile ファイルをパスに追加します。

### Forte Developer マニュアルページにアクセスするための MANPATH 環境変数の設定

man コマンドを使用して Forte Developer 7 ソフトウェアマニュアルページにアクセ スするには、MANPATH 環境変数にパス /opt/SUNWspro/man を含める必要がありま す。 MANPATH 環境変数を設定する必要性の有無を判定するには、次の手順に従って ください。

1. 次のように入力して、dbx(1) マニュアルページを要求します。

% **man dbx**

2. 出力を確認します。

man dbx コマンドが dbx(1) マニュアルページを検索できない場合、または表示されて いるページがインストールしたソフトウェアのバージョン用でない場合は、MANPATH 変数が正しく設定されていません。 次の手順の説明に従って、MANPATH 変数を設定 してください。

- 3. パス /opt/SUNWspro/man/ を MANPATH 環境変数に追加します。
	- C シェルを使用している場合、ホームディレクトリの .cshrc ファイルをパスに追 加します。
	- Bourne シェルまたは Korn シェルを使用している場合、ホームディレクトリの .profile ファイルをパスに追加します。

### 適当な環境変数への変更内容の追加

以下の説明では、該当する環境変数にこれらのパスを永久に追加する方法を示し、い ずれの Forte Developer 7 のコンポーネントも常に利用できるようにします。これらの コマンドは、シェルプロンプトに入力して、そのシェルを一時的に利用できるように することもできます。

- 1. Forte Developer 7 ソフトウェアを PATH 変数と MANPATH 変数に追加します。
	- 注 **-** インストールしたソフトウェアを使用するため、Forte Developer 7 ソフトウェ アが各ユーザー環境に含まれるように PATH 変数と MANPATH 変数を設定する必 要があります。

■ C シェル (csh) を使用している場合は、まず MANPATH 変数がすでに設定されてい るかどうかを確認します。シェルプロンプトで、次のコマンドを入力してくださ  $V_{\lambda}$ 

#### % **echo \$MANPATH**

「未定義の変数 (Undefined variable)」(C シェル) または空白行 (Bourne/Korn シェ ル) が表示された場合は、MANPATH 変数は設定されていません。複数のマニュアル ディレクトリへのパスが表示された場合は、MANPATH 変数は設定済みです。

ホームディレクトリで .cshrc ファイルを編集し、ファイルの末尾に次の行を追加し ます。

#### **set path=(/opt/SUNWspro/bin \$path)**

MANPATH 変数が設定されていない場合は、次の行を追加します。

**setenv MANPATH /opt/SUNWspro/man:/usr/share/man**

MANPATH 変数が設定済みの場合は、代わりに次の行を追加します。

**setenv MANPATH /opt/SUNWspro/man:\$MANPATH**

■ Bourne シェル ( sh) または Korn シェル ( ksh) を使用している場合は、ホーム ディレクトリの .profile ファイルを編集し、次の行を追加します。

**PATH=/opt/SUNWspro/bin\${PATH:+:}\${PATH} MANPATH=/opt/SUNWspro/man:\${MANPATH:=/usr/share/man}**

これらの 2 行にスペースを入力しないでください。

2. 手順 1 で修正した .cshrc ファイルまたは .profile ファイルを保存します。

3. 次のコマンドを実行してシェルを再度初期設定します。

C シェルの場合

**source ~/.cshrc**

Bourne シェルまたは Korn シェルの場合

**. ~/.profile**

これで Forte Developer 7 ソフトウェアを使用する準備が整いました。

第4章

# アンインストーラによるソフトウェアのア ンインストール

この章では、インストールされている製品ソフトウェアおよびパッチをアンインス トールする方法について 説明します。

ソフトウェアのインストール完了後、アンインストーラが自動的に作成されます。こ のアンインストーラを使用して Forte™ Developer 7 ソフトウェアを削除する方法は 3 種類あります。

- アンインストーラ GUI を使用する
- コマンド行を使用する
- バッチアンインストーラを使用する
- 注 **-** ソフトウェアのアンインストールに pkgrm コマンドを使用しないようにしてく ださい。 提供されているアンインストーラを使用してください。

アンインストール方法の説明で使用するアンインストールするファイル名の例は、 Forte Developer 7 ソフトウェアを対象にしています。製品のアンインストールで使用 するソフトウェア名および .class アンインストールファイル名を 表 4-1 に示しま す。

表 4-1 ソフトウェア名およびその ソフトウェア のアンインストール .class ファイル名

| ソフトウェア名                                                  | アンインストール .class ファイル名                                     |
|----------------------------------------------------------|-----------------------------------------------------------|
| Forte Developer 7 ソフトウェア                                 | uninstall Forte Developer 7 SPARC.class                   |
| Forte Developer 7 ソフトウェアとと<br>もにインストールされる Solaris<br>パッチ | uninstall Solaris patches for Forte Developer 7.cl<br>ass |
| Sun Performance Library 7                                | uninstall Sun Performance Library 7.class                 |
| Forte Developer 7 Source                                 | uninstall Forte Developer 7 Source Distribution.cl        |
| Distribution                                             | ass                                                       |

# ローカルアンインストールとリモートアンインス トールの選択

ソフトウェア製品はローカルシステムまたはリモートシステムでアンインストールで きます。 ローカルアンインストールを実行する場合は、57 ページの「グラフィカル ユーザーインタフェースのアンインストーラの使い方」、59 ページの「コマンド行ア ンインストーラの使い方」、または 60ページの「バッチアンインストーラの使い方」 に進んでください。

リモートアンインストールを実行する場合は、次に進んでください。

1. ターゲットマシンで、コマンド行に次のコマンドを入力します。 これで、クライアン トにアクセスできるようになります。

% **/usr/openwin/bin/xhost +** *source-machine-name*

*source-machine-name* には、ソースマシンで /usr/bin/hostname コマンドを実行し たときに出力される名前を入力します。

2. ソースマシンにログインし、次のコマンドを入力して、スーパーユーザー (root) にな ります。

% **rlogin** *source-machine-name* **-l** *root* Password:*root-password*

3. ディスプレイを使用しているモニターに設定します。

C シェルを使用する場合は、次のコマンドを入力します。

# **setenv DISPLAY** *hostname***:0**

Bourne シェルを使用する場合は、次のコマンドを入力します。

# **DISPLAY=***hostname***:0** # **export DISPLAY**

Korn シェルを使用する場合は、次のコマンドを入力します。

# **export DISPLAY=***hostname***:0**

*hostname* には、/usr/bin/hostname コマンドの出力内容を入力します。

4. 57 ページの「グラフィカルユーザーインタフェースのアンインストーラの使い方」、 59 ページの「コマンド行アンインストーラの使い方」、または 60 ページの「バッチ アンインストーラの使い方」に進んでください。

# グラフィカルユーザーインタフェースのアンイン ストーラの使い方

アンインストーラを実行するには、次の手順を実行します。

1. 個別のシェル ウィンドウで次のコマンドを入力することにより、クライアントにアク セスすることができます。

% **xhost +**

2. スーパーユーザー (root) になっていない場合は、次のように入力します。

% **su** Password:*root-password*

3. 次のコマンドを入力して、製品ディレクトリに移動します。 *com.sun.forte\_developer\_7* にはアンインストールするディレクトリ名を入力します。

# **cd /var/sadm/prod/***com.sun.forte\_developer\_7*

4. アンインストール GUI を実行するには、次のコマンドを入力し、 *Forte\_Developer\_7\_SPARC* に適切なアンインストールファイル名を挿入します。

# **/usr/bin/java uninstall**\_*Forte\_Developer\_7\_SPARC*

注 **-** コマンドを入力する際に .class 拡張子を含めないでください。

アンインストール開始画面が表示されます。 最初のウィンドウは、アンインストール される製品を示しています。

- 5. 「次へ」をクリックして、作業を継続します。
- 6. アンインストールの準備完了区画で、「アンインストール開始」をクリックします。
- 7. 「終了」をクリックしてアンインストーラを終了します。
- 8. リモートアンインストールを実行した場合は、次の手順に従ってください (リモート アンインストールを実行しなかった場合は、手順 9 に進みます)。

a. 次のコマンドで、クライアントからのアクセスを不能にします。

% **/usr/openwin/bin/xhost -** *source-machine-name*
b. 次のコマンドを入力して、ソースマシンでスーパーユーザーを終了します。

# **exit**

9. ターゲットマシンでスーパーユーザーの権限を終了します。

```
# exit
```
# コマンド行アンインストーラの使い方

コマンド行でソフトウェア製品を削除するには、次の手順に従ってください。

- 1. ローカルまたはリモートのどちらでアンインストールするかを決定します。 詳細につ いては、56 ページの「ローカルアンインストールとリモートアンインストールの選 択」 を参照してください。
- 2. スーパーユーザー (root) になっていない場合は、次のように入力します。

```
% su
Password:root-password
```
3. 次のコマンドを入力して、製品ディレクトリに移動します。

# **cd /var/sadm/prod/com.sun.forte\_developer\_7**

4. 次のコマンドを入力して、コマンド行アンインストーラを実行します。 *Forte\_Developer\_7\_SPARC* は適切なアンインストールファイル名で置き換えてくださ い。

# **/usr/bin/java uninstall\_***Forte\_Developer\_7\_SPARC* **-nodisplay**

注 **-** コマンドを入力する際に .class 拡張子を含めないでください。

最初の行は、アンインストールされる製品を示しています。

第4章 アンインストーラによるソフトウェアのアンインストール 59

- 5. Enter キーを押して、作業を継続します。
- 6. 全体的にアンインストールする場合は、**1** と入力します。 すべてのコンポーネントが自動的に削除されます。 進捗インジケータが表示されま す。
- 7. アンインストールが完了した場合、製品に対応する番号を入力すると、その製品のロ グファイルを確認できます。 確認作業が終了したら、完了 の番号を入力します。
- 8. 「**Exit**」と入力してアンインストーラを終了します。
- 9. リモートアンインストールを実行した場合は、次の手順に従ってください (リモート アンインストールを実行しなかった場合は、手順 10 に進みます)。

a. 次のコマンドで、クライアントからのアクセスを不能にします。

% **/usr/openwin/bin/xhost -** *source-machine-name*

b. 次のコマンドを入力して、ソースマシンでスーパーユーザーを終了します。

# **exit**

10. ターゲットマシンでスーパーユーザーの権限を終了します。

# **exit**

# バッチアンインストーラの使い方

バッチインストーラでソフトウェア製品を削除するには、次の手順を実行します。

1. ローカルまたはリモートのどちらでアンインストールするかを決定します。 詳細につ いては、56 ページの「ローカルアンインストールとリモートアンインストールの選 択」 を参照してください。

2. スーパーユーザー (root) になっていない場合は、次のように入力します。

% **su** Password:*root-password*

3. 次のコマンドを入力して、製品ディレクトリに移動します。*com.sun. Forte\_Developer\_7* は適切なディレクトリ名で置き換えてください。

# **cd /var/sadm/prod/***com.sun.forte\_developer\_7*

4. 次のコマンドを入力して、バッチアンインストーラを実行します。 *Forte\_Developer\_7\_SPARC* は適切なアンインストールファイル名で置き換えてくださ い。

# **/usr/bin/java uninstall\_***Forte\_Developer\_7\_SPARC* **-nodisplay -noconsole**

注 **-** コマンドを入力する際に .class 拡張子を含めないでください。

- 5. Enter キーを押して、作業を継続します。 バッチアンインストーラにより製品が削除されます。 アンインストールが完了する と、プロンプトが返されます。
- 6. リモートアンインストールを実行した場合は、次の手順に従ってください (リモート アンインストールを実行しなかった場合は、手順 7 に進みます)。
	- a. 次のコマンドで、クライアントからのアクセスを不能にします。

% **/usr/openwin/bin/xhost -** *source-machine-name*

b. 次のコマンドを入力して、ソースマシンでスーパーユーザーを終了します。

# **exit**

第 4 章 アンインストーラによるソフトウェアのアンインストール 61

7. ターゲットマシンでスーパーユーザーの権限を終了します。

# **exit**

第5章

# トラブルシューティング

この章では、Forte™ Developer 7 ソフトウェアのインストールおよびアンインストー ル中に発生する問題について説明します。

# 製品登録の問題

productregistry ファイルの破損をともなうインストールまたはアンインストール の問題が生じた場合、一部の事例では、Solaris Product Registry Tool を使用すると、 問題点を突き止めて修正することができます (Solaris 8 以降)。

# インストールの失敗をどのように突き止めて修正します か。

インストールの実行中に、いくつかのパッケージが正しくインストールされなかった 場合、Forte Developr 7 ソフトウェアを使用する際に問題が生じます。 たとえば、 pkgadd コマンドを使用してソフトウェアをインストールした場合、 productregistry ファイルが破損します。 すべてのパッケージが正しくインストー ルされたかどうか確認するには、次を実行します。

1. 次のコマンドを入力して、スーパーユーザー (root) になります。

% **su** Password:*root-password* 2. 次の通り入力して、Solaris Product Registry ツールを起動します。

#### % **/usr/bin/prodreg&**

- 3. ツールの左のカラムで、Registered Software の見出しの下のリストを参照します。製 品名の隣に黄色の三角形があれば、その製品は正しくインストールされていません。
- 4. 製品名を選択して、「アンインストール」ボタンをクリックします。 「アンインストール失敗」ダイアログボックスが表示されます。
- 5. ボックス中のメッセージを読み、製品をアンインストールする場合は、了解をクリッ クします。

「対話式アンインストール」ダイアログボックスが表示されます。

6. アンインストールが完了するまでに、続いて表示されるダイアログボックス中の指示 に従ってください。

アンインストールが完了すると、製品ソフトウェアを再インストールできます。 製品 をインストールする手順については、第 2 章を参照してください。

productregistry ファイルが破損している場合、どの ように対処しますか。

63 ページの「インストールの失敗をどのように突き止めて修正しますか。」の手順に 従ってインストールまたはアンインストールの失敗を修正後もまだ問題が残っている 場合、破損している productregistry ファイルをシステムから削除します。 pkgadd コマンドまたは pkgrm コマンドを使用してソフトウェアのインストールまた はアンインストールを試みた場合、productregistry ファイルは破損します。

1. プロンプトに次のコマンドを入力して productregistry ファイルに移動します。

% **cd /var/sadm/install**

2. 次のように入力して、productregistry ファイルを削除します。

```
% rm prodregistry
```
アンインストールが完了すると、製品ソフトウェアを再インストールできます。 製品 をインストールする手順については、第 2 章を参照してください。

# ログファイルとシリアル番号ファイル

Forte Developer 7 ソフトウェアをインストールすると、インストールの記録を含んで いるログファイルが自動的に生成されます。

# インストールのログファイルは、どのように表示します か。

ログファイルを確認することでインストールの問題に対処するには、 /var/sadm/install/logs でファイルを検出します。

## インストールされているシリアル番号はどのように検索し ますか。

製品のログファイルを表示して、シリアル番号を探してください。 製品を登録する際 にシリアル番号が必要です。serial.dat ファイルの内容を表示するには、次の手順 に従います。

1. 次のコマンドを入力して、製品ディレクトリに移動します。

% **cd /opt/SUNWspro/bin/**

2. 次のように入力して、serial.dat ファイルの内容を表示します。

% **cc -xlicinfo**

第5章 トラブルシューティング 65

自分のシリアル番号を忘れてしまった場合は、どのように 対処しますか。

シリアル番号を忘れてしまい、serial.dat ファイルの内容を表示することもできな い場合、カスタマーサポート

(http://www.sun.co.jp/forte/developer/support.html) に連絡してくださ  $V_{\alpha}$ 

# システムの修正

システムの要件を満たしたり、製品のインストールプロセスに対応するために、シス テムを修正する必要がある場合があります。

## シンボリックリンクがポイントするディレクトリにインス トールするには、どのようにしますか。

インストールの最中、パスの一部がシンボリックリンクとなるディレクトリにインス トールすることができます。たとえば、デフォルトのディレクトリ /opt に十分な ディスクスペースがない場合、/export/opt をポイントする /opt のシンボリック リンクを作成できます。インストーラがシンボリックリンクを迂回して実際のファイ ルシステムにインストールするのを回避するには、次の回避策を実行する必要があり ます。

1. 次のように入力して、既存のシンボリックリンクを保存します。

# **mv** *symlink temp*

2. 次のように入力して、マウント先となる新しい /opt ディレクトリを作成します。

# **mkdir /opt**

3. 次のように入力して、/opt として利用できるようにターゲットディレクトリをマウ ントします。

# **mount -F nfs localhost**:/*directory*/**opt /opt**

- 4. 製品をインストールします。
- 5. 次のように入力して、ターゲットディレクトリをアンマウントします。

# **umount /opt**

6. 手順 1 で移動したシンボリックリンクを復元します。

# **mv** *temp symlink*

## インストーラを呼び出すとシステムが動かなくなるのはな ぜですか。

インストールの最中にシステムが動かなくなる場合、インストーラが必要とされる Java™ ソフトウェアバージョンを使用していない可能性があります。

● プロンプトに次のように入力してください。

% **java -version**

上記のコマンドを入力した後もシステムが動かなくなる場合、Java™ ソフトウェア バージョンが破損している可能性があります。

第5章 トラブルシューティング 67

# 付録 **A**

# Forte Developer 7 コンポーネントおよび パッケージ

この付録では、ソフトウェア開発に利用できる Forte™ Developer 7 コンポーネント、 各製品の機能名とパッケージ名に関する情報を提供します。

表 A-1 は、Solaris™ オペレーティング環境 (SPARC プラットフォーム版*)* に対応する Forte Developer パッケージコンポーネントおよびメタクラスタ構成情報を示します。

表 A-2 は、Solaris SPARC プラットフォーム版 に対応する Forte Developer 製品パッ ケージコンポーネントおよび構成情報を示します。

表 A-1 Solaris SPARC プラットフォーム版 に対応する Forte Developer 製品パッ ケージのメタクラスタコンポーネント

| 説明                                                     | コンポーネント                                | メタクラスタ構成     |
|--------------------------------------------------------|----------------------------------------|--------------|
| Forte Developer 7 Compilers                            | Forte Developer 7 コンパイラ C              | SPROCC       |
| SPROMCPL                                               | Forte Developer 7 コンパイラ C++            | SPROCCC      |
|                                                        | Forte Developer コンパイラ Fortran          | SPROCFOR     |
|                                                        | レガシーライブラリをともなう                         | SPROCFORL    |
|                                                        | Forte Developer コンパイラ Fortran<br>95    |              |
|                                                        | Forte Developer 7 インベントリファ<br>イル       | SPROCFD      |
| Forte Developer 7 Tools<br>SPROMTOOL                   | Forte Developer LockLint, 製品ソフ<br>トウェア | SPROCLKLT    |
|                                                        | Forte Developer 7 DBX デバッグ<br>ツール      | SPROCDBX     |
|                                                        | Forte Developer 7 ガベージコレクタ             | SPROCLGC     |
|                                                        | Forte Developer 7 パフォーマンスア<br>ナライザ     | SPROCPRFA    |
|                                                        | Forte Developer 7 構築ソフトウェア             | SPROCBLD     |
| Forte Developer $7 \nless 7 \nless 7$<br>ルセットSPROMDOCS | Forte Developer 7                      | SPROCDOCS    |
| Sun Performance Library 7<br>SPROMPLIB                 | Forte Developer 7 パフォーマンスア<br>ナライザ     | SPROCPERF    |
| Forte Developer 7 Source                               | Dwarf ライブラリ                            | <b>DWSRC</b> |
| Distribution                                           | Red-Black ツリーライブラリ                     | RDBLKSRC     |
| SPROMSRC                                               | Forte Developer 7 STLPort              | STLSRC       |

表 A-2 SPARC プラットフォーム版 に対応する Forte Developer 製品パッケージコン ポーネント

| コンポーネント           | 説明                             | パッケージリスト    |
|-------------------|--------------------------------|-------------|
| Forte Developer 7 | 一般的なコンポーネント                    | SPROLANG    |
| Compilers C       | Forte Developer インクリメンタルリンカー   | SPROILD     |
| SPROCC            | コンパイラC                         | SPROcc      |
|                   | 一般的なツール                        | SPROutool   |
|                   | C のマニュアルページ/オンライン情報            | SPROmrcc    |
|                   | 一般的なコンパイラのマニュアルページ/オ<br>ンライン情報 | SPROmrcom   |
|                   | C9X Math Library               | SPROM9XS    |
|                   | ソースブラウザのマニュアルページ/オンラ<br>イン情報   | SPROmrsbe   |
|                   | ソースブラウザ                        | SPROsbe     |
|                   | Sunmath ライブラリ                  | SPROSM      |
| Compilers C+      | コンパイラ C++                      | SPROcpl     |
| SPROCPL           | C++ ライブラリ (64 ビット)             | SPROcplx    |
| Forte Developer 7 | 一般的なコンポーネント                    | SPROLANG    |
| Compilers C++     | インクリメンタルリンカー                   | SPROILD     |
| SPROCCC           | コンパイラ C++                      | SPROCPL     |
|                   | 一般的なツール                        | SPROutool   |
|                   | 一般的なコンパイラのマニュアルページ/オ<br>ンライン情報 | SPROmrcom   |
|                   | C9X Math Library               | SPROM9XS    |
|                   | ソースブラウザのマニュアルページ/オンラ<br>イン情報   | SPROmrsbe   |
|                   | ソースブラウザ                        | SPROsbe     |
|                   | STLPort                        | SPROSTLPORT |
|                   | C++ Complex Library            | SPROCMpl    |
|                   | C++ のマニュアルページ/オンライン情報          | SPROmrcpl   |
|                   | $Tools.h++7.1$                 | SPROTL7     |
|                   | C++の Forte Developer 標準ライブラリ   | SPROSCL     |

付録A Forte Developer 7 コンポーネントおよびパッケージ 71

表 A-2 SPARC プラットフォーム版 ( 続き ) に対応する Forte Developer 製品パッケー ジコンポーネント ( 続き )

| コンポーネント                           | 説明                                                                  | パッケージリスト  |
|-----------------------------------|---------------------------------------------------------------------|-----------|
| Forte Developer<br>Compilers の一般的 | 一般的なコンポーネント                                                         | SPROlang  |
|                                   | 一般的なコンポーネント (64 ビット)                                                | SPROlangx |
| なコンポーネント<br>SPROLANG              | リンカースタブライブラリ                                                        | SPROsbld  |
|                                   | リンカースタブライブラリ (64 ビット)                                               | SPROsbldx |
|                                   | 別パッケージの共有 libcx                                                     | SPROlcxs  |
|                                   | Dwarf サポートライブラリ                                                     | SPROdwrfb |
|                                   | Red-Black ツリーライブラリ                                                  | SPROrdbkb |
|                                   | Dwarf サポートライブラリ 64 ビット                                              | SPROdwrfx |
|                                   | Red-Black ツリーライブラリ V9                                               | SPROrdbkx |
| $C++\oslash$ Forte                | C++ の標準クラスライブラリ                                                     | SPROscl   |
| Developer 標準ライ                    | C++ の標準クラスライブラリ (64 ビット)                                            | SPROSClx  |
| ブラリ<br>SPROSCL                    | C++ の標準クラスライブラリのマニュアル<br>ページ                                        | SPROmrstd |
| Forte Developer                   | C++ の Tools.h++ 7.1 クラスライブラリ                                        | SPROtlbn7 |
| Tools.h++ 7.1                     | C++ の Tools.h++ 7.1 クラスライブラリ                                        | SPROt117  |
| SPROTL7                           | C++ の Tools.h++ 7.1 クラスライブラリ (64<br>ビット)                            | SPROt17x  |
|                                   | C++ の Tools.h++ 7.1 クラスライブラリ (64<br>ビット)                            | SPROt117x |
| Forte Developer イ                 | インクリメンタルリンカー                                                        | SPROild   |
| ンクリメンタルリ<br>ンカー                   | インクリメンタルリンカー 64 ビット                                                 | SPROildx  |
| SPROILD<br>Forte Developer        | C9X Math Library                                                    | SPROm9xs  |
| C9X Math Library                  | C9X Math Library (64 ビット)                                           |           |
| SPROM9XS                          |                                                                     | SPROm9xsx |
|                                   | C9X Math Library Profiled (64 ビット)<br>libsunmath 共用/プロファイル (64 ビット) | SPROm9xpx |
| Forte Developer<br>Sunmath ライブラ   | libsunmath 共用 (64 ビット)                                              | SPROsmpx  |
| IJ                                |                                                                     | SPROsmsx  |
| SPROSM                            | 別パッケージの共用 libsunmath                                                | SPROsunms |

| コンポーネント                                   | 説明                                             | パッケージリスト  |
|-------------------------------------------|------------------------------------------------|-----------|
| STLport, Source<br>Distribution<br>STLSRC | STLPort version $4 \vee - \vee$                | SPROst14h |
| Forte Developer                           | STLPort version 4 静的ライブラリ                      | SPROstl4a |
| STLPort                                   | STLPort version 4 source                       | SPROst14h |
| SPROSTLPORT                               | STLPort version 4 動的ライブラリ                      | SPROst14o |
|                                           | STLPort version 4 動的ライブラリ (64 ビッ<br>$\vdash$ ) | SPROst14x |
|                                           | STLPort version 4 動的ライブラリ (64 ビッ<br>$\vdash$ ) | SPROstl4y |
| Forte Developer                           | コンパイラ FORTRAN 77 ツール                           | SPROftool |
| Compilers Fortran                         | Forte Developer インクリメンタルリンカー                   | SPROILD   |
| Cluster<br>SPROCFOR                       | 一般的なコンポーネント                                    | SPROLANG  |
|                                           | コンパイラ Fortran 95 ライブラリ                         | SPROLIB90 |
|                                           | コンパイラ Fortran 90                               | SPROf90   |
|                                           | 一般的なツール                                        | SPROutool |
|                                           | Fortran 95 のマニュアルページとオンライン<br>情報               | SPROmrf90 |
|                                           | Fortran 77 のマニュアルページとオンライン<br>情報               | SPROmrf77 |
|                                           | 一般的なコンパイラのマニュアルページ/オ<br>ンライン情報                 | SPROmrcom |
|                                           | C9X Math Library                               | SPROM9XS  |
|                                           | Sunmath ライブラリ                                  | SPROSM    |
|                                           | ソースブラウザのマニュアルページ/オンラ<br>イン情報                   | SPROmrsbe |
|                                           | ソースブラウザ                                        | SPROsbe   |

表 A-2 SPARC プラットフォーム版 ( 続き ) に対応する Forte Developer 製品パッケー ジコンポーネント ( 続き )

表 A-2 SPARC プラットフォーム版 ( 続き ) に対応する Forte Developer 製品パッケー ジコンポーネント ( 続き )

| コンポーネント                                    | 説明                                              | パッケージリスト  |
|--------------------------------------------|-------------------------------------------------|-----------|
| Forte Developer                            | Fortran 95 静的ライブラリ                              | SUNW190   |
| Compilers Fortran<br>95 ライブラリ<br>SPROLIB90 | Fortran 95 動的ライブラリ                              | SUNW190s  |
|                                            | STLPort version 95 動的ライブラリ (64 ビッ<br>$\vdash$ ) | SPRO190sx |
|                                            | STLPort version 95 静的ライブラリ (64 ビッ<br>$\vdash$ ) | SPRO190x  |
| レガシーライブラ                                   | コンパイラ FORTRAN 77 ツール                            | SPROftool |
| リをともなう Forte                               | 一般的なコンポーネント                                     | SPROLANG  |
| Developer                                  | FORTRAN 77 動的ライブラリ (64 ビット)                     | SPRO177s  |
| Compilers Fortran<br>95                    | FORTRAN 77 動的ライブラリ (64 ビット)                     | SPRO177sx |
| SPROCFORL                                  | コンパイラ Fortran 95 ライブラリ                          | SPROLIB90 |
|                                            | コンパイラ Fortran 90                                | SPROf90   |
|                                            | Forte Developer インクリメンタルリンカー                    | SPROILD   |
|                                            | 一般的なツール                                         | SPROutool |
|                                            | Fortran 95 のマニュアルページとオンライン<br>情報                | SPROmrf90 |
|                                            | 一般的なコンパイラのマニュアルページ/オ<br>ンライン情報                  | SPROmrcom |
|                                            | C9X Math Library                                | SPROM9XS  |
|                                            | Sunmath ライブラリ                                   | SPROSM    |
|                                            | ソースブラウザのマニュアルページ/オンラ<br>イン情報                    | SPROmrsbe |
|                                            | ソースブラウザ                                         | SPROsbe   |
| Forte Developer                            | Locklint ソフトウェア                                 | SPRO1klnt |
| LockLint、製品ソ<br>フトウェア                      | マニュアルページとオンライン情報                                | SPROmrmp  |
| SPROCLKLT                                  |                                                 |           |

表 A-2 SPARC プラットフォーム版 ( 続き ) に対応する Forte Developer 製品パッケー ジコンポーネント ( 続き )

| コンポーネント                                              | 説明                                        | パッケージリスト  |
|------------------------------------------------------|-------------------------------------------|-----------|
| Forte Developer                                      | デバッグツール                                   | SPROdbx   |
| DBX デバッグツー<br>ル                                      | デバッグツール (64 ビット)                          | SPROdbxx  |
|                                                      | dbx のマニュアルページとオンライン情報                     | SPROmrdbx |
| SPROCDBX                                             | デバッグツール                                   | SPROjdbx  |
|                                                      | デバッグツール (64 ビット)                          | SPROjdbxx |
| Forte Developer 7<br>構築ソフトウェア                        | 一般的なコンパイラのマニュアルページ/オ<br>ンライン情報            | SPROmrcom |
| SPROCBLD                                             | 分散 make                                   | SPROdmake |
| Forte Developer 7<br>インベントリファ<br>イル<br>SPROCFD       | インベントリファイル                                | SPROfd    |
| DwarfLibrary,<br>Source Distribution<br><b>DWSRC</b> | Dwarf ライブラリ                               | SPROdwrfs |
| RDBLKS, Source<br>Distribution<br><b>RDBLKS</b>      | Red-Black ツリーライブラリ                        | SPROrdbks |
| Sun PerfLib アーカ<br>イブライブラリ                           | Performance Library 32 ビット (アーカイブ<br>/MT) | SPROplm   |
| SPROPL                                               | Performance Library 64 ビット (アーカイブ<br>/MT) | SPROplmx  |
|                                                      | Performance Library 32 ビット (アーカイブ)        | SPROpl    |
|                                                      | Performance Library 64 ビット (アーカイブ)        | SPROplx   |
| Sun PerfLib 共用ラ                                      | Performance Library 32 ビット (共用/MT)        | SPROplms  |
| イブラリ                                                 | Performance Library 64 ビット (共用/MT)        | SPROplmsx |
| SPROPL                                               | Performance Library 32 ビット (共用)           | SPROpls   |
|                                                      | Performance Library 64 ビット (共用)           | SPROplsx  |
| Forte Developer $\breve{\pi}$                        | C++ のガベージコレクタライブラリ                        | SPROgc    |
| ベージコレクタ                                              | C++ のガベージコレクタライブラリ 1.0                    | SPROlgc   |
| SPROLGC                                              | C++ のガベージコレクタのマニュアルページ                    | SPROmrgc  |

付録A Forte Developer 7 コンポーネントおよびパッケージ 75

表 A-2 SPARC プラットフォーム版 ( 続き ) に対応する Forte Developer 製品パッケー ジコンポーネント ( 続き )

| コンポーネント                                                 | 説明                                           | パッケージリスト  |
|---------------------------------------------------------|----------------------------------------------|-----------|
| Forte Developer $\breve{\pi}$                           | C++ のガベージコレクタライブラリ                           | SPROgcx   |
| ベージコレクタ 64<br>ビットライブラリ<br>1.0<br>SPROLGCX               | C++ のガベージコレクタライブラリ 1.0                       | SPROlgcx  |
| Forte Developer ガ                                       | Forte Developer ガベージコレクタ                     | SPROLGC   |
| ベージコレクタク<br>ラスタ<br>SPROLGC                              | Forte Developer ガベージコレクタ 64 ビット<br>ライブラリ 1.0 | SPROLGCX  |
| Sun Performance                                         | 一般的なコンポーネント                                  | SPROLANG  |
| Library                                                 | コンパイラ Fortran 95 ライブラリ                       | SPROLIB90 |
| SPROCPERF                                               | Sun Performance Library のマニュアルペー<br>ジ        | SPROmrpl  |
|                                                         | Performance Library の一般的なコンポーネ<br>ント         | SPROplg   |
|                                                         | 別パッケージの共用 libsunmath                         | SPROsunms |
|                                                         | libsunmath 共用 (64 ビット)                       | SPROsmsx  |
|                                                         | Sun perflib アーカイブライブラリ                       | SPROPL    |
|                                                         | Sun perfLib 共用ライブラリ                          | SPROPLS   |
| Forte Developer<br>Performance                          | パフォーマンスアナライザのマニュアルペー<br>ジとオンライン情報            | SPROmrpan |
| Analyzer                                                | パフォーマンスアナライザ                                 | SPROprfan |
| SPROCPRFA                                               | パフォーマンスアナライザ (64 ビット)                        | SPROprfax |
| Forte Developer $\triangledown$<br>ニュアルセット<br>SPROCDOCS | 著作権と画像                                       | SPROhtbas |
|                                                         | リリースノート                                      | SPROhtrel |
|                                                         | Tools.h++ 7.1 マニュアル                          | SPROhtt17 |
|                                                         | 標準ライブラリ C++ マニュアル                            | SPROhtstd |
|                                                         | インストールマニュアル                                  | SPROhtins |
|                                                         | Fortran マニュアル                                | SPROhtftn |

表 A-2 SPARC プラットフォーム版 ( 続き ) に対応する Forte Developer 製品パッケー ジコンポーネント ( 続き )

| コンポーネント         | 説明                         | パッケージリスト  |
|-----------------|----------------------------|-----------|
|                 | Cコンパイラのマニュアル               | SPROhtcc  |
|                 | 一般的なツールのマニュアル              | SPROhtcom |
|                 | C++ コンパイラ                  | SPROhtcpl |
|                 | OpenMP API ユーザーズガイド        | SPROhtomp |
|                 | Performance library のマニュアル | SPROhtpl  |
|                 | アナライザと dbx のマニュアル          | SPROhtws  |
| Forte Developer | Demo ファイル                  | SPROdemo  |
| DemoSPROCDEMO   |                            |           |

注: パッケージリストには、英語版のパッケージ名がリストされています。日本語版製品 をインストールした場合、英語版パッケージ (SPRO\*) に対応する日本語版パッケージ (SPJA\*) がインストールされます。(例: コンパイラ C パッケージ SPROcc に対応する日 本語パッケージ名は SPJAcc となります。)

# 付録 **B**

# Solaris パッチの識別および説明

この付録では、Solaris™ オペレーティング環境のパッチの識別番号を提供し、Forte™ Developer 7 ソフトウェアインストールに含まれるパッチについて説明しています。

表 B-1 に Solaris 7 SPARC プラットフォーム版のパッチ番号および説明を示します。

表 B-2 に Solaris 8 SPARC プラットフォーム版のパッチ番号および説明を示します。

表 B-1 Solaris 7 SPARC プラットフォーム版の Forte Developer 7 ソフトウェアとと もにインストールされているパッチ番号と説明

| パッチ識別番号   | パッチの説明               |
|-----------|----------------------|
| 106950-17 | リンカー                 |
| 106327-13 | Solaris 7 libC sparc |

表 B-2 Solaris 8 SPARC プラットフォーム版の Forte Developer 7 ソフトウェアとと もにインストールされているパッチ番号と説明

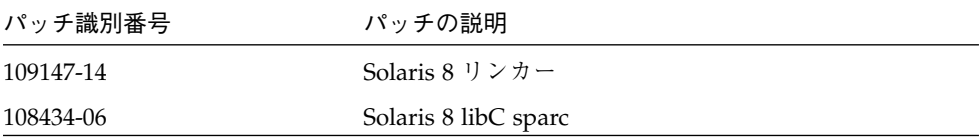

# 用語集

Early Access シリアル 番号 インストールを実行中にインストーラにより生成される番号。有効期限付き でソフトウェアを無償で使用することができます。 アプリケーション サーバー 製品ソフトウェアがインストールされるマシン。ライセンスサーバーを兼ね ることもできます。 インストール ディレクトリ Forte Developer 製品とライセンスをインストールするディレクトリ。デ フォルトは /opt です。 製品サーバー アプリケーションサーバーを参照してください。 ソースコンピュータ 製品 CD を読み込ませた CD-ROM ドライブのあるマシン。または、製品ソ フトウェアをダウンロードしたマシン。ローカルインストール、リモートイ ンストール、ターゲット コンピュータも参照してください。

ターゲット コンピュータ

> 製品ソフトウェアのインストールに使用されるマシン。ローカルインストー ル、リモートインストール、ソースコンピュータも参照してください。

> > 用語集 81

#### パッケージ間の依存 関係

あるパッケージをインストールするとき、そのパッケージが依存している別 のパッケージもインストールしなくてはならないことがあります。たとえ ば、コンパイラをインストールする場合は、バックエンドコンポーネント、 ヘッダーファイル、およびフロントエンドコンポーネントのパッケージもイ ンストールする必要があります。

#### リモートインストール

あるマシン (ソースコンピュータ) で製品ソフトウェアのインストール作業 またはダウンロードを行い、別のマシン (ターゲットコンピュータ) にその ソフトウェアをインストールすること。ソースコンピュータ、ターゲット コンピュータも参照してください。

#### ローカルインストール

CD-ROM ドライブを装備したマシンで製品 CD を読み込み、同じマシンに 製品ソフトウェアをインストールすること。または、製品ソフトウェアをダ ウンロード後、同じマシンにインストールすること。ローカルインストール の場合は、ソースコンピュータとターゲットコンピュータが同じマシンにな ります。ソースコンピュータ、ターゲット コンピュータも参照してくださ い。

# 索引

## **F**

Forte Developer マニュアルへのアクセス xi

## **J**

JumpStart インストール 23, 47

## **S**

Solaris 版の対応 2

## あ

アクセスできる製品マニュアル xii アンインストール グラフィカルユーザーインタフェース 57 コマンド行 59 バッチモード 60 アンインストールファイル名 56

### い

インストール JumpStart 23, 47 60 日間試用シリアル番号 38 CD-ROM 5 概要 1 グラフィカルユーザーインタフェース 11, 35 互換性 5, 29 コマンド行 15, 40 シリアル番号 14, 38 ダウンロード 29 バッチインストーラ 19, 44 リモート 1 7, 31 リモート 2 7, 8, 31, 32 ローカル 7, 31

## こ 互換性 5, 29

## さ

サポート 連絡 xiii サポートへの連絡 xiii

## し

システム条件 2 条件、システム 2 書体と記号について x シリアル番号 60 日間試用の生成 18 インストール 18, 42

## そ

ソフトウェア 互換性 5, 29 削除 55

ろ ローカルインストール 7, 31

## は

バージョン 互換性 5, 29 バッチ インストール 19, 44 コマンドオプション 20, 45

## $\sim$

変数 MANPATH 25, 51 PATH 24, 50 変更 24, 49

## ま

マニュアルの索引 xi

## め

メモリーの条件 2

## も

モニター解像度の条件 2

### り

リモートインストール リモート 1 7, 31 リモート 2 7, 31, 32